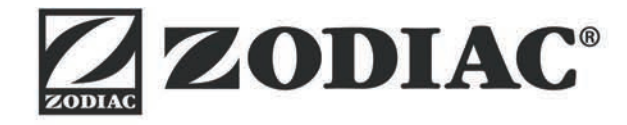

# **Vortex™ iQ**

**Οδηγίες εγκατάστασης και χρήσης** - Ελληνικά Ηλεκτρικό σύστημα καθαρισμού πισίνας Μετάφραση του πρωτότυπου εγχειριδίου από τα γαλλικά

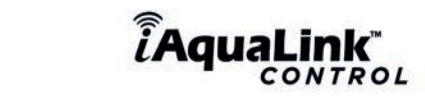

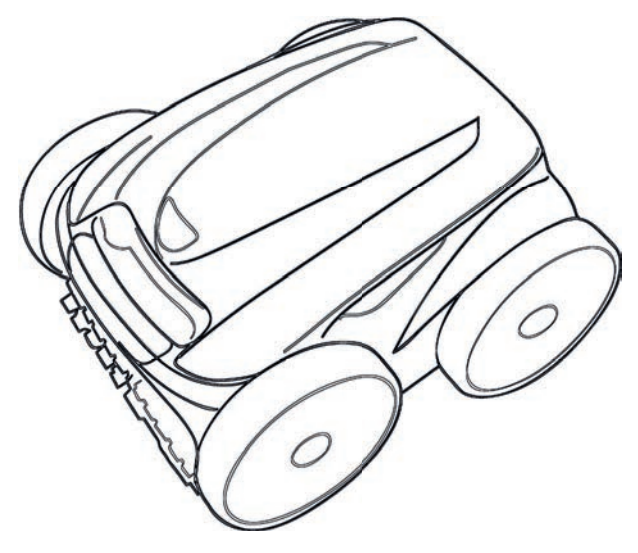

Περισσότερα στη διεύθυνση: www.zodiac.com

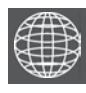

**EL**

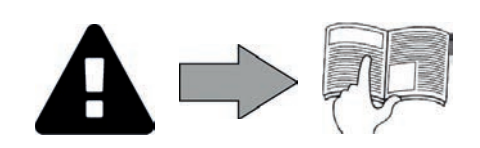

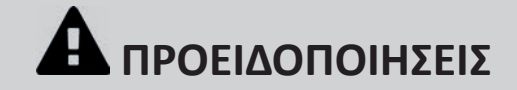

#### **ΓΕΝΙΚΕΣ ΠΡΟΕΙΔΟΠΟΙΗΣΕΙΣ**

- Η μη τήρηση των προειδοποιήσεων θα μπορούσε να προκαλέσει ζημιές στον εξοπλισμό της πισίνας ή να επιφέρει σοβαρούς τραυματισμούς, έως και
- θάνατο. Η διαδικασία αυτή πρέπει να πραγματοποιείται μόνο από πρόσωπα ειδικευμένα στους συγκεκριμένους τεχνικούς τομείς (ηλεκτρολόγους, υδραυλικούς ή ψυκτικούς), τα οποία έχουν μάθει να συντηρούν ή να επισκευάζουν τη συσκευή. Ο ειδικευμένος τεχνικός ο οποίος επεμβαίνει επί της συσκευής πρέπει να χρησιμοποιεί/φοράει μέσα ατομικής προστασίας (όπως γυαλιά ασφαλείας, προστατευτικά γάντια, κ.λπ.) ώστε να μειωθεί ο κίνδυνος τραυματισμού
- 
- να χρησιμοποιεί φυραστερώσε να προκύψει κατά την εργασία επί της συσκευής.<br>Πριν από οποιαδήποτε επέμβαση επί της συσκευής, βεβαιωθείτε ότι βρίσκεται εκτός τάσης και ότι είναι παροπλισμένη.<br>Η συσκευή προορίζεται για συγκεκ
- σχεδιαστεί. Αυτή η συσκευή δεν προορίζεται για χρήση από άτομα (συμπεριλαμβανομένων των παιδιών) με σωματική, αισθητηριακή ή νοητική αναπηρία ή έλλειψη και της συσκευή αυτή δεν προσρίζεται για χρήση από άτομα (συμπεριλαμβανομένων παιδιών) των οποίων οι σωματικές, αισθητηριακές ή διανοητικές<br>Συνιστάται η επίβλεψη των παιδιών για να βεβαιωθείτε ότι δεν παίζουν με τη συσκευ
- ικανότητες είναι μειωμένες, ή από άτομα χωρίς εμπειρία και γνώση, εκτός εάν τυγχάνουν επίβλεψης ή πρότερων οδηγιών, από πρόσωπο που είναι<br>υπεύθυνο για την ασφάλειά τους, σχετικά με τη χρήση της συσκευής.<br>Η εγκατάσταση της
- πρότυπα. Ο τεχνικός εγκατάστασης είναι υπεύθυνος για την εγκατάσταση της συσκευής και την τήρηση των τοπικών κανονισμών που διέπουν την<br>εγκατάσταση. Σε καμία περίπτωση ο κατασκευαστής δεν μπορεί να θεωρηθεί υπεύθυνος εάν
- ται σποτασμοποιεία από ειδικευμένο επαγγελματία.<br>Η εσφαλμένη εγκατάσταση ή/και χρήση μπορεί να προκαλέσει υλικές ζημιές ή σοβαρούς τραυματισμούς (ενδεχομένως και θάνατο).<br>Η μεταφορά του εξοπλισμού πραγματοποιείται με κίνδ
- 
- διαπιστώσει ζημίες που έχουν προκληθεί κατά τη μεταφορά, ο παραλήπτης πρέπει να συμπληρώσει σχετικά το δελτίο αποστολής του μεταφορέα (και,<br>προς επιβεβαίωση των ανωτέρω, να αποστείλει συστημένη επιστολή προς τον μεταφορέα
- 
- προς επιβεβαίωση των ανωτέρω, να αποστείλει συστημένη επιστολή προς τον μεταφορέα εντός 48 ωρών).<br>• Σε περίπτωση δυσλειτουργίας της συσκευής μην επιχειρήσετε να επισκευάσετε μόνοι σας τη συσκευή και επικοινωνήστε με ειδικ
- την εγγύηση, όπως και η χρήση ανταλλακτικών που προέρχονται από μη πιστοποιημένους τρίτους κατασκευαστές.<br>Μην ψεκάζετε εντομοκτόνο ή άλλα χημικά προϊόντα (εύφλεκτα ή μη εύφλεκτα) προς τη συσκευή διότι θα μπορούσε να προκλ Μην ψεκάζετε εντομοκτόνο ή άλλα χημικά προϊόντα (εύφλεκτα ή μη εὐφλεκτα) προς τη συσκευή δίότι θα μπορούσε να προκληθεί φθορά στο περίβλημα<br>ή πυρκαγιά.<br>Μην αγγίζετε τον ανεμιστήρα ή τα κινούμενα μέρη και μην τοποθετείτε α
- συσκευής. Τα κινούμενα μέρη μπορούν να προκαλέσουν σοβαρούς έως θανάσιμους τραυματισμούς.

#### **ΠΡΟΕΙΔΟΠΟΙΗΣΕΙΣ ΣΕ ΣΧΕΣΗ ΜΕ ΤΙΣ ΗΛΕΚΤΡΙΚΕΣ ΣΥΣΚΕΥΕΣ**

- Η ηλεκτρική τροφοδοσία της συσκευής πρέπει να προστατεύεται από ειδική διάταξη προστασίας διαφορικού ρεύματος με ρεύμα διαρροής μέχρι 30 mA πριστημορφώνεται προς τις προδιαγραφές που ισχύουν στη χώρα εγκατάστασης.<br>Μην χρησιμοποιείτε επέκταση για τη σύνδεση της συσκευής, συνδέστε την απευθείας σε κάποιο κατάλληλο ηλεκτρικό δίκτυο.<br>Πριν από οποιαδήποτε ενέργεια
- 
- 
- η απαιτούμενη τάση εισόδου που αναγράφεται στην πινακίδα τεχνικών χαρακτηριστικών της συσκευής αντιστοιχεί στην τάση του ηλεκτρικού δικτύου,
- η ηλεκτρική τάση του δικτύου είναι συμβατή με τις απαιτήσεις της συσκευής σε ηλεκτρική ενέργεια και ότι είναι σωστά γειωμένη,<br>- το φις τροφοδοσίας (εάν συντρέχει περίπτωση) ταιριάζει στην ηλεκτρική πρίζα.
- Σε περίπτωση μη φυσιολογικής λειτουργίας, ή εάν εκπέμπεται οσμή από τη συσκευή, διακόψτε αμέσως τη λειτουργία της, αποσυνδέστε την τροφοδοσία<br>και επικοινωνήστε με κάποιον επαγγελματία.<br>Πριν εκτελέσετε οποιαδήποτε επισκε
- 
- 
- Μην αποσυνδέετε και επανασυνδέετε τη συσκευή κατά τη διάρκεια της λειτουργίας.<br>Μην τραβάτε το καλώδιο τροφοδοσίας για να την αποσυνδέσετε.<br>Εάν το καλώδιο τροφοδοσίας έχει υποστεί ζημιά, πρέπει να αντικατασταθεί μόνο από τ
- -<br>Μην προβαίνετε στη συντήρηση ή την αποκατάσταση της συσκευής με βρεγμένα χέρια ή εάν η συσκευή είναι βρεγμένη.<br>Πριν συνδέσετε τη συσκευή στην πηγή τροφοδοσίας, ελέγξτε ότι το μπλοκ ακροδεκτών ή η πρίζα στην οποία πρόκει
- Σχετικά με στοιχεία ή υποσύνολα που περιέχουν μπαταρία: μην επαναφορτίζετε την μπαταρία, μην την αποσυναρμολογείτε και μην την πετάτε στη<br>φωτιά. Μην την εκθέτετε σε υψηλές θεομοκρασίες ή σε άμεσο ηλιακό φως.
- φωτια.. υπην την εκυετετε σε σφηρες σερμοκραστες τη σε αμεσο τριακο φως.<br>Με βροχερό καιρό, αποσυνδέετε τη συσκευή από την παροχή ρεύματος ώστε να μην υποστεί ζημιά από κεραυνό.<br>Μην βυθίζετε τη συσκευή στο νερό (εκτός από
- 

- **ΙΔΙΑΙΤΕΡΟΤΗΤΕΣ «Ρομπότ καθαρισμού πισίνας»**
- " υρμήσε εχει οχευαιστεί για να κειτουργεί σωστα σε νερο πισινιας τη σερμοκρασία του οποιο κυμαίνεται μεταξύ 15<br>Προς αποφυγή του κινδύνου τραυματισμού ή ζημιάς του ρομπότ καθαρισμού, μην λειτουργείτε το ρομπότ έξω από το
- 
- 
- 
- **ΠΡΟΕΙΔΟΠΟΙΗΣΗ ΓΙΑ ΤΗ ΧΡΗΣΗ ΤΟΥ ΡΟΜΠΟΤ ΣΕ ΠΙΣΙΝΑ ΜΕ ΕΠΕΝΔΥΣΗ ΒΙΝΥΛΙΟΥ:**  • Πριν εγκαταστήσετε το καινούργιο σας ρομπότ καθαρισμού, εξετάστε προσεκτικά την επένδυση της πισίνας σας. Εάν το liner παρουσιάζει αλλοιώσεις, ή εάν παρατηρήσετε χαλίκια, πτυχώσεις, ρίζες ή διάβρωση οφειλόμενη σε μέταλλο στην εσωτερική επιφάνεια του liner, ή εάν παρατηρήσετε ότι η<br>βάση (πυθμένας και τοιχώματα) έχει υποστεί φθορά, μην εγκαταστήσετε το ρομπότ προτ
- προκληθούν στο liner.<br>• Η επιφάνεια ορισμένων επενδύσεων βινυλίου με μοτίβα μπορεί να φθαρεί πολύ γρήγορα και τα μοτίβα να χαθούν όταν έρχονται σε επαφή με αντικείμενα<br>όπως βούρτσες καθαρισμού, παιχνίδια, σημαδούρες, διαν περιορισμένη εγγύηση.

**ΠΡΟΕΙΔΟΠΟΙΗΣΗ ΣΧΕΤΙΚΑ ΜΕ ΤΗ ΧΡΗΣΗ ΤΟΥ ΡΟΜΠΟΤ ΣΕ ΠΙΣΙΝΑ ΑΠΟ ΑΝΟΞΕΙΔΩΤΟ ΧΑΛΥΒΑ:** • Η επιφάνεια ορισμένων πισίνων από ανοξείδωτο χάλυβα μπορεί να είναι πολύ εύθραυστη. Η επιφάνεια αυτών των πισίνων μπορεί να υποστεί ζημιά από τη φυσική τριβή των θραυσμάτων στην επιφάνεια, που προκαλούνται για παράδειγμα από τους τροχούς, τα πτερύγια ή τις βούρτσες του ρομπότ, συμπεριλαμβανομένων των ηλεκτρικών ρομπότ πισίνας. Η φθορά ή οι γρατσουνιές σε πισίνες από ανοξείδωτο χάλυβα δεν αποτελούν ευθύνη του κατασκευαστή του ρομπότ και δεν καλύπτονται από την περιορισμένη εγγύηση.

#### **Ανακύκλωση**

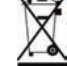

Αυτό το σύμβολο επισημαίνει ότι η συσκευή σας δεν πρέπει να απορριφθεί σε κάδο απορριμμάτων. Θα τύχει χωριστής συλλογής προκειμένου να επαναχρησιμοποιηθεί, να ανακυκλωθεί ή να αξιοποιηθεί. Εάν περιέχει ουσίες που είναι δυνητικά επικίνδυνες για το περιβάλλον, θα εξαλειφθούν ή θα εξουδετερωθούν. Απευθυνθείτε στον μεταπωλητή σας για τις δυνατότητες ανακύκλωσης.

- **Πριν από οποιαδήποτε παρέμβαση επί της συσκευής, διαβάστε οπωσδήποτε αυτές τις οδηγίες εγκατάστασης και χρήσης, καθώς και το εγχειρίδιο «Ασφάλεια και εγγύηση» που αποστέλλεται μαζί με τη συσκευή, ώστε να αποφευχθούν τυχόν υλικές ζημιές, σοβαροί έως θανάσιμοι τραυματισμοί, αλλά και η ακύρωση της εγγύησης.**
- Φυλάξτε και διαβιβάστε σε κάθε αρμόδιο άτομο αυτά τα έγγραφα ώστε να τα συμβουλεύεστε σε όλη τη διάρκεια<br>ζωής της συσκευής.
- - **Απαγορεύεται η διάδοση ή η τροποποίηση του παρόντος εγγράφου με οποιοδήποτε μέσο χωρίς την έγκριση της Zodiac®.**
	- **Έχοντας ως στόχο τη βελτίωση της ποιότητας, η Zodiac® εξελίσσει διαρκώς τα προϊόντα της. Ως εκ τούτου, οι πληροφορίες που περιέχονται στο παρόν έγγραφο μπορεί να τροποποιηθούν χωρίς προειδοποίηση.**

# **ΠΕΡΙΕΧΟΜΕΝΑ**

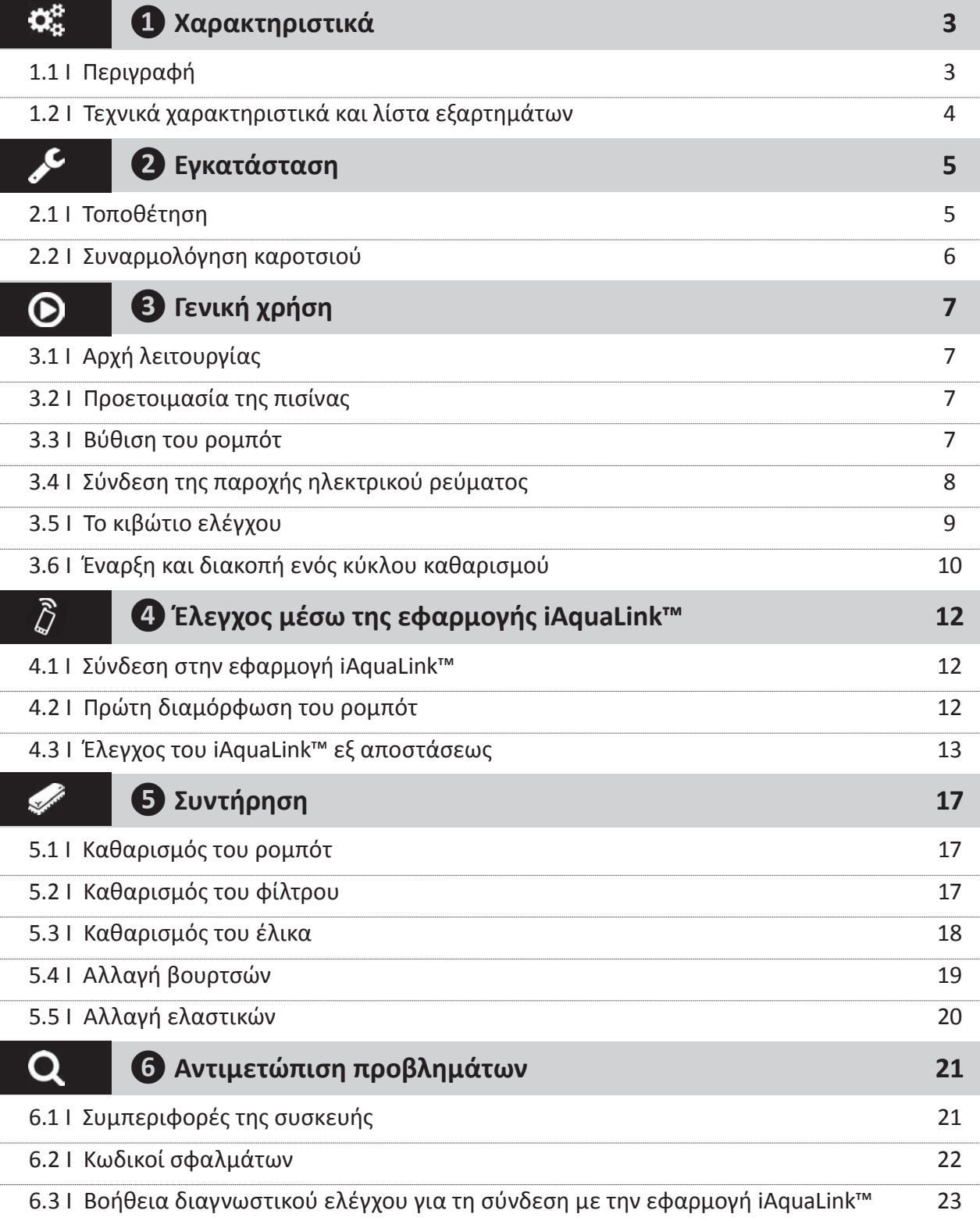

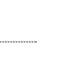

**EL**

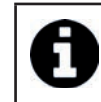

Σημειώστε τα στοιχεία επικοινωνίας του μεταπωλητή σας για να τα βρίσκετε πιο εύκολα σε περίπτωση ανάγκης. Συμπληρώστε τα στοιχεία του προϊόντος στην οπίσθια πλευρά των οδηγιών, καθώς θα σας ζητηθούν από τον μεταπωλητή σας.

# **❶ Χαρακτηριστικά**

**1.1 Ι Περιγραφή** 

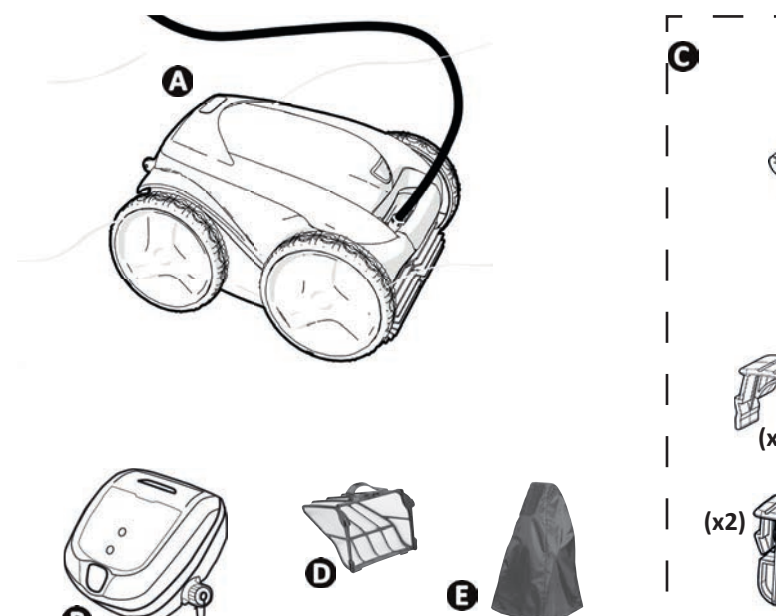

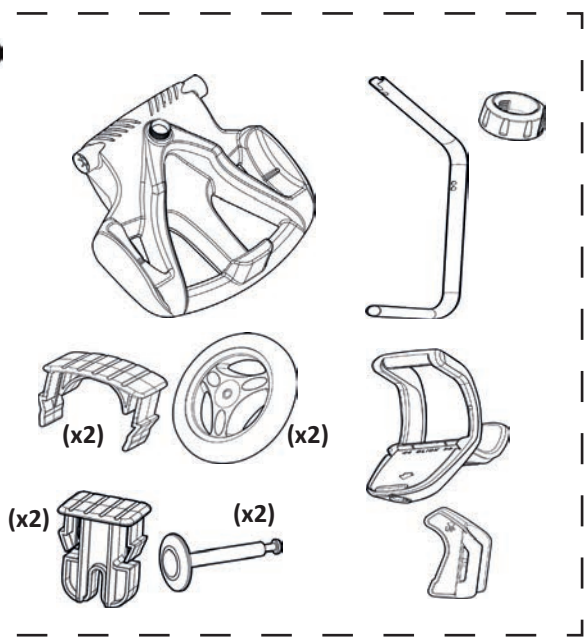

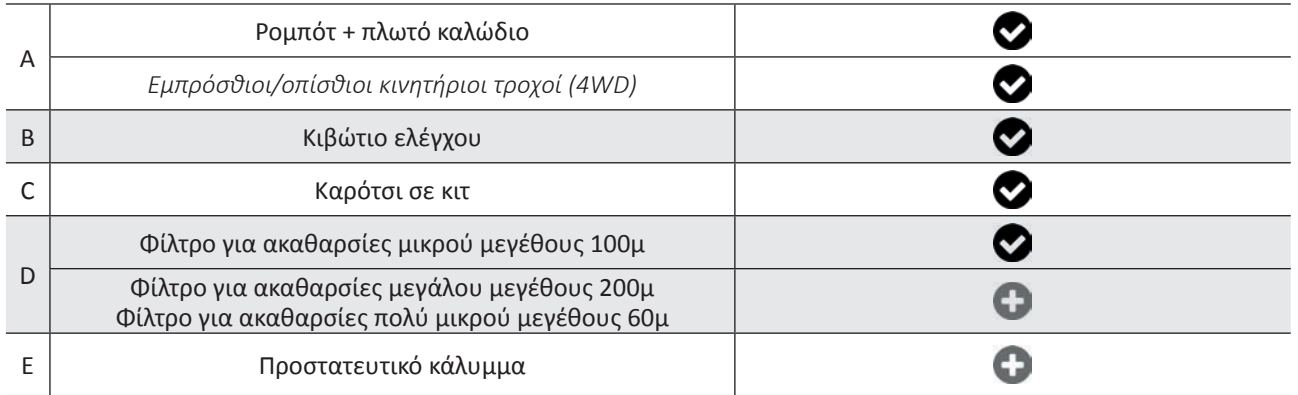

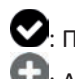

: Παρέχεται

0

: Διατίθεται προαιρετικά

 $\mathbf{Q}_n^{\text{B}}$ 

# **1.2 I Τεχνικά χαρακτηριστικά και λίστα εξαρτημάτων**

### **1.2.1 Τεχνικά χαρακτηριστικά**

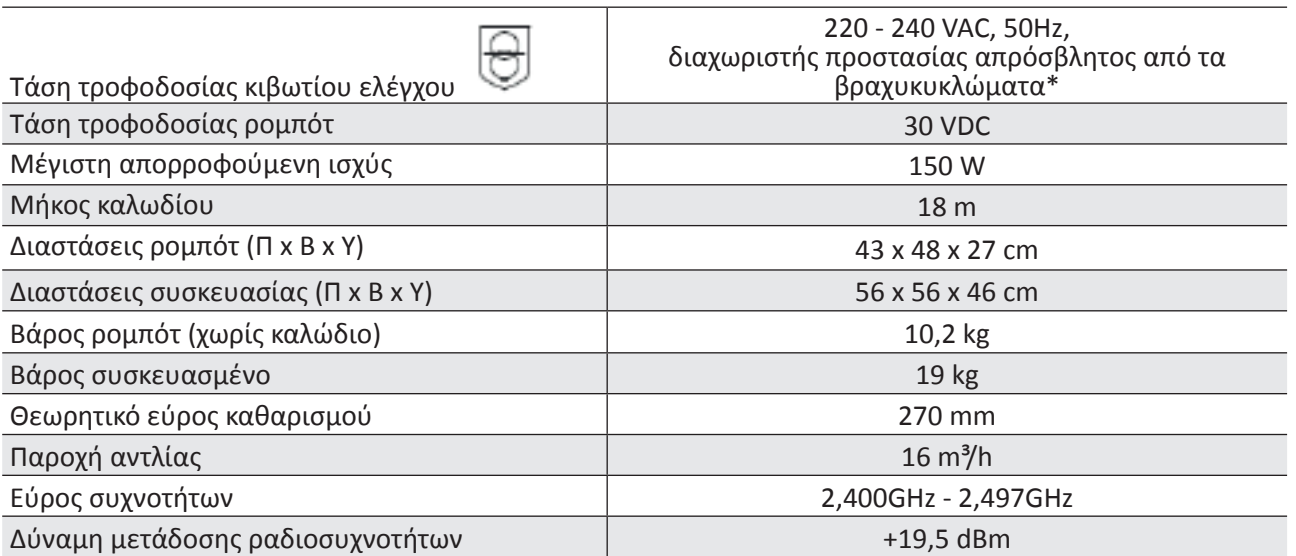

\* Αυτό το ρομπότ καθαρισμού διαθέτει διπλή μόνωση. Οι συσκευές αυτού του τύπου έχουν σχεδιαστεί με τέτοιο τρόπο ώστε να μην χρειάζεται γείωση μεταξύ της συσκευής και της ηλεκτρικής τροφοδοσίας της. Αυτός ο σχεδιασμός επιτρέπει τον περιορισμό της έκθεσης του χρήστη σε δυνητικά επικίνδυνες ηλεκτρικές συνθήκες χωρίς τη χρήση συνδεδεμένου με τη γη (γειωμένου) μεταλλικού περιβλήματος. Περιλαμβάνει τη χρήση δύο στρώσεων μονωτικού υλικού που περιβάλλουν τα υπό τάση ηλεκτρικά μέρη ή τη χρήση ενισχυμένου μονωτικού. Χάρη στη χρήση αυτού του τύπου σχεδιασμού διπλής μόνωσης, αυτό το ρομπότ καθαρισμού δεν χρειάζεται καλώδιο/πρίζα γείωσης (τριών ακίδων).

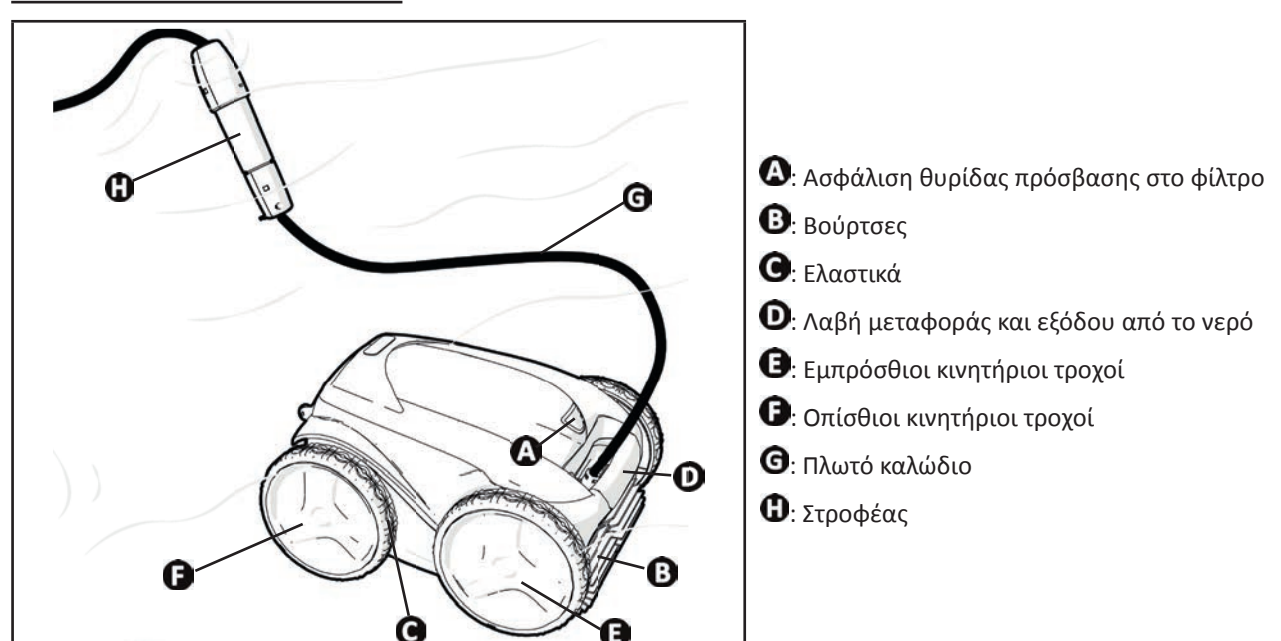

#### **1.2.2 Αναγνώριση εξαρτημάτων**

### $\epsilon$ *Θ* Εγκατάσταση

# **2.1 Ι Τοποθέτηση**

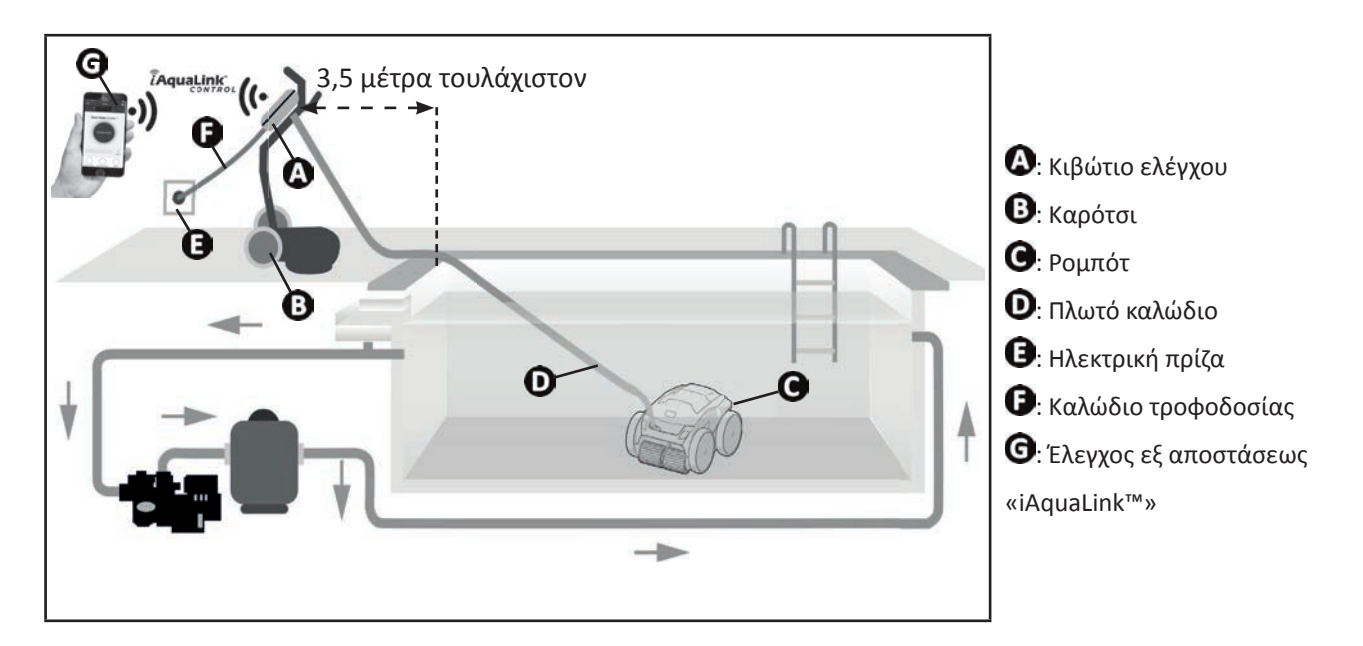

# **2.2 I Συναρμολόγηση καροτσιού**

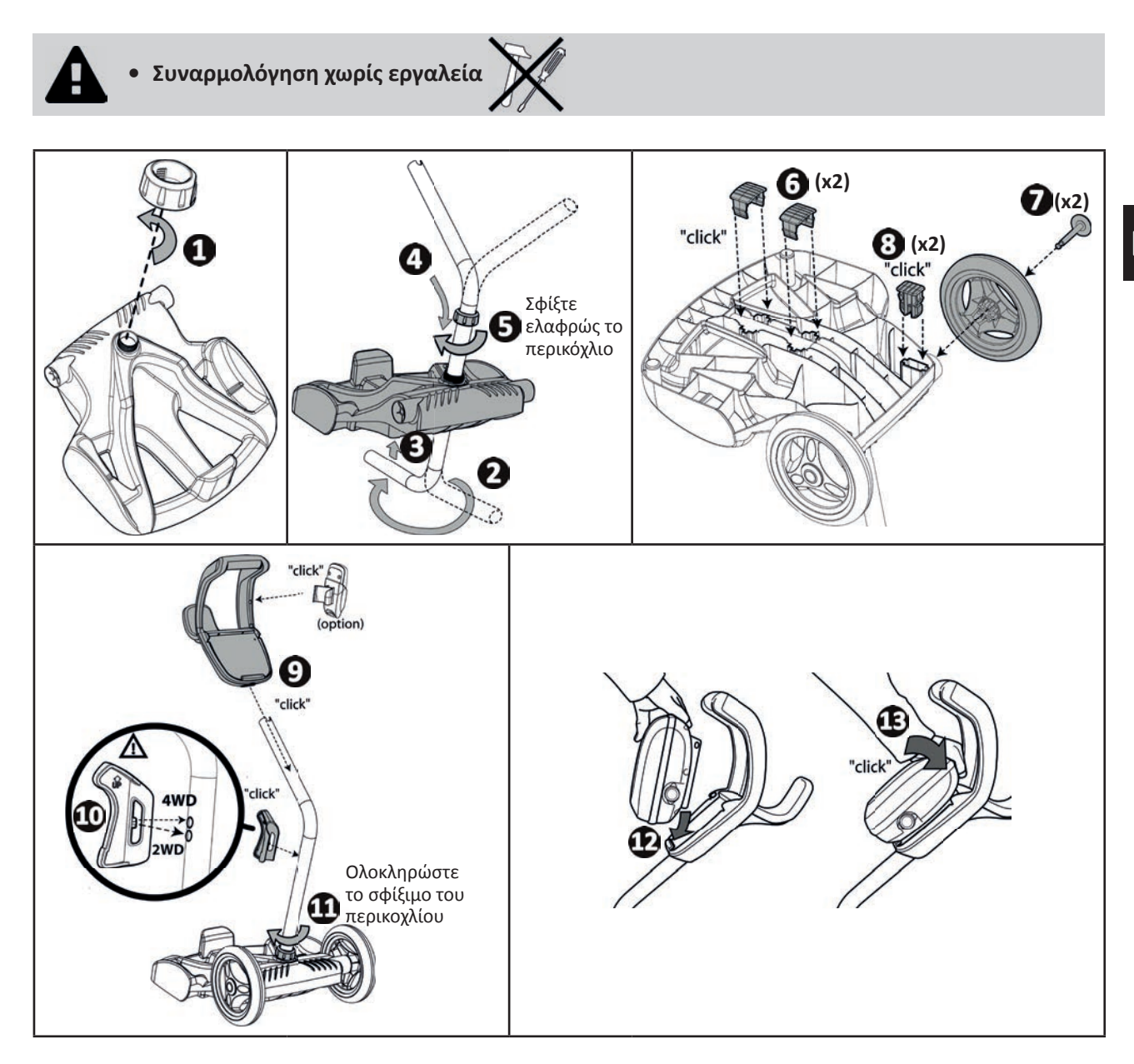

# **❸ Γενική χρήση**

# **2** 3.11 Αρχή λειτουργίας

 $\boldsymbol{\Theta}$ 

Το ρομπότ είναι ανεξάρτητο από το σύστημα φίλτρανσης και μπορεί να λειτουργήσει με αυτόνομο τρόπο. Αρκεί να το συνδέσετε στο ηλεκτρικό δίκτυο.

Μετακινείται με τον βέλτιστο τρόπο ώστε να καθαρίζει τις διάφορες ζώνες της δεξαμενής για τις οποίες έχει σχεδιαστεί (ανάλογα με το μοντέλο: πυθμένας, τοιχώματα, ίσαλος γραμμή). Οι ακαθαρσίες αναρροφώνται και αποθηκεύονται στο φίλτρο του ρομπότ.

Μπορείτε να λειτουργείτε το ρομπότ καθαρισμού με μια από τις ακόλουθες μεθόδους:

- smartphone ή τάμπλετ συμβατό με την εφαρμογή iAquaLink™ (βλ. "4) Έλεγχος μέσω της εφαρμογής iAquaLink™").

# **3.2 I Προετοιμασία της πισίνας**

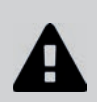

**• Αυτό το προϊόν έχει σχεδιαστεί για να χρησιμοποιείται σε πισίνες που αποτελούν μόνιμες κατασκευές. Μην χρησιμοποιείτε το ρομπότ σε αποσυναρμολογούμενες πισίνες. Ως μόνιμη πισίνα θεωρείται η πισίνα που είναι κατασκευασμένη είτε μέσα είτε πάνω στο έδαφος και δεν αποσυναρμολογείται ούτε αποθηκεύεται.**

• Η συσκευή πρέπει να λειτουργεί μέσα σε νερό πισίνας με τα ακόλουθα ποιοτικά χαρακτηριστικά:

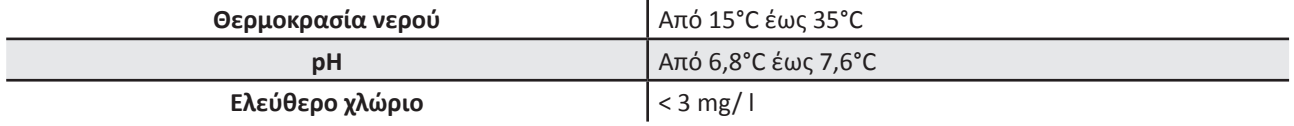

- Όταν η πισίνα είναι βρώμικη, ιδίως κατά τη θέση σε λειτουργία, απομακρύνετε πρώτα τις μεγάλου μεγέθους ακαθαρσίες με τη βοήθεια μιας απόχης ώστε να εξασφαλίσετε τις βέλτιστες επιδόσεις της συσκευής.
- Απομακρύνετε επίσης θερμόμετρα, παιχνίδια και άλλα αντικείμενα που μπορεί να προκαλέσουν ζημιά στη συσκευή.

# **3.3 I Βύθιση του ρομπότ**

- Απλώστε το καλώδιο, σε όλο το μήκος του, δίπλα στη δεξαμενή, ώστε να μην μπερδευτεί κατά τη βύθιση (βλ. εικόνα  $\mathbf{O}_\mathrm{L}$
- Τοποθετηθείτε στο μέσο του μήκους της πισίνας για τη βύθιση του ρομπότ (βλ. εικόνα  $\bullet$ ). Αυτό θα βελτιστοποιήσει τη μετακίνηση του ρομπότ και θα μειώσει τον κίνδυνο μπερδέματος του καλωδίου.
- Βυθίστε κατακόρυφα το ρομπότ μέσα στο νερό (βλ. εικόνα  $\boldsymbol{\Theta}$ ).
- Κινήστε ελαφρώς το ρομπότ προς όλες τις κατευθύνσεις για να διαφύγει ο αέρας που έχει εγκλωβιστεί στη συσκευή (βλ. εικόνα $\mathbf{Q}$ ).
- Είναι απαραίτητο η συσκευή να βυθιστεί μόνη της και να ακουμπήσει στον πυθμένα της δεξαμενής. Κατά τη βύθισή του, το ίδιο το ρομπότ παρασύρει μέσα στη δεξαμενή το μήκος του καλωδίου που χρειάζεται (βλ. εικόνα  $\blacktriangleright$ ).

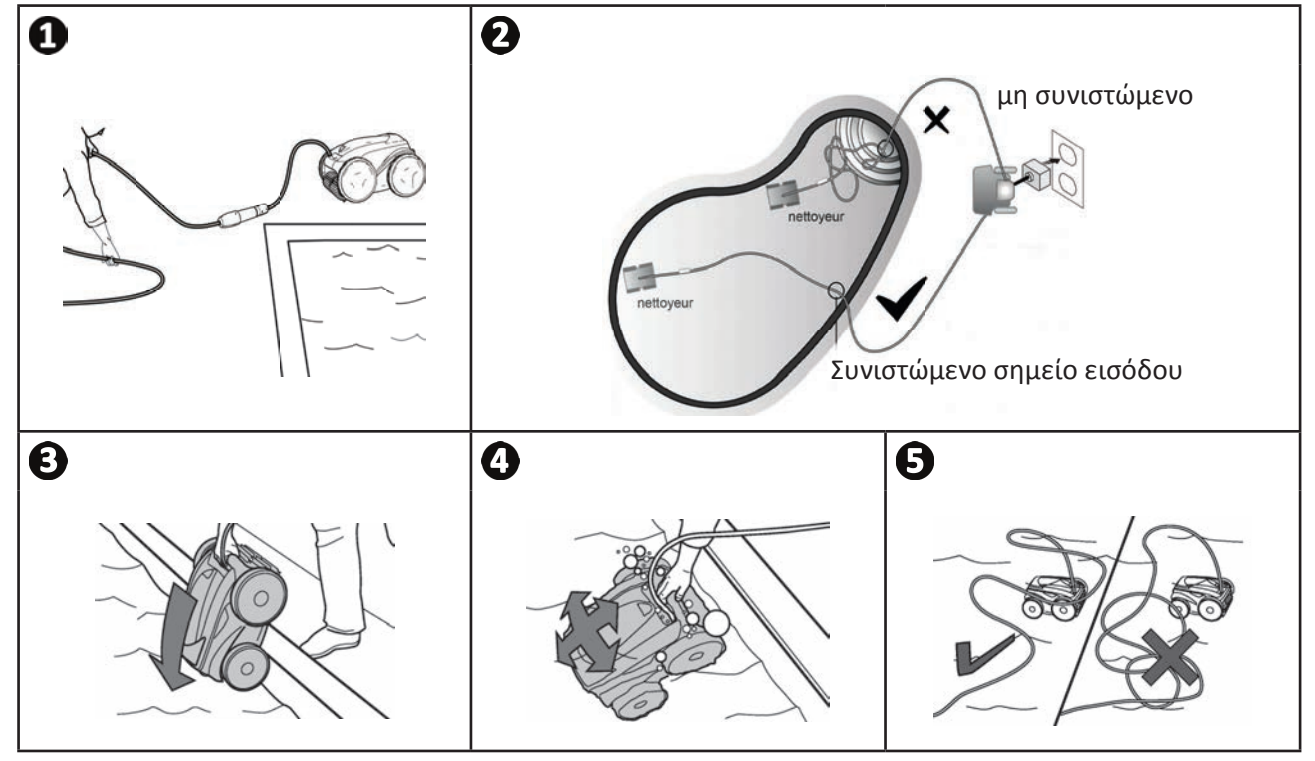

# **3.4 I Σύνδεση της παροχής ηλεκτρικού ρεύματος**

**Προς αποφυγή του κινδύνου ηλεκτροπληξίας, πυρκαγιάς ή σοβαρού τραυματισμού, φροντίστε να τηρείτε τις παρακάτω οδηγίες:**

- **Απαγορεύεται η χρήση καλωδίου επέκτασης για τη σύνδεση με το κιβώτιο ελέγχου.**
- **Φροντίστε η ηλεκτρική πρίζα να είναι μόνιμα και εύκολα προσβάσιμη, και προστατευμένη από τις πιτσιλιές ή τη βροχή.**
- - **Το κιβώτιο ελέγχου είναι στεγανό και αντέχει στις πιτσιλιές αλλά δεν πρέπει να βυθιστεί στο νερό ή σε οποιοδήποτε άλλο υγρό. Μην το εγκαταστήσετε σε σημείο που ενδέχεται να πλημμυρίσει. Απομακρύνετε το κιβώτιο ελέγχου τουλάχιστον 3,5 μέτρα από την άκρη της πισίνας και τοποθετήστε το σε θέση που δεν είναι άμεσα εκτεθειμένη στον ήλιο.**
		- **Τοποθετήστε το κιβώτιο ελέγχου κοντά στην ηλεκτρική πρίζα.**
- $\bullet$  Ξεβιδώστε το προστατευτικό πώμα (βλ. εικόνα  $\bullet$ ).
- Συνδέστε το πλωτό καλώδιο στο κιβώτιο ελέγχου και ασφαλίστε τη σύνδεση βιδώνοντας μόνο τον δακτύλιο δεξιόστροφα (κίνδυνος πρόκλησης ζημιάς στο πλωτό καλώδιο) (βλ. εικόνα  $\bigcirc$ , **Θ**).
- Βεβαιωθείτε ότι το βύσμα έχει μπει σωστά ώστε να μην εισέρχεται νερό (βλ. εικόνα )**.**
- Συνδέστε το καλώδιο τροφοδοσίας (βλ. εικόνα  $\bm \Theta$ ). Συνδέστε οπωσδήποτε το κιβώτιο ελέγχου σε πρίζα η οποία προστατεύεται από διάταξη προστασίας διαφορικού ρεύματος με ρεύμα διαρροής μέχρι 30 mA **(σε περίπτωση αμφιβολίας, επικοινωνήστε με ειδικευμένο τεχνικό).**

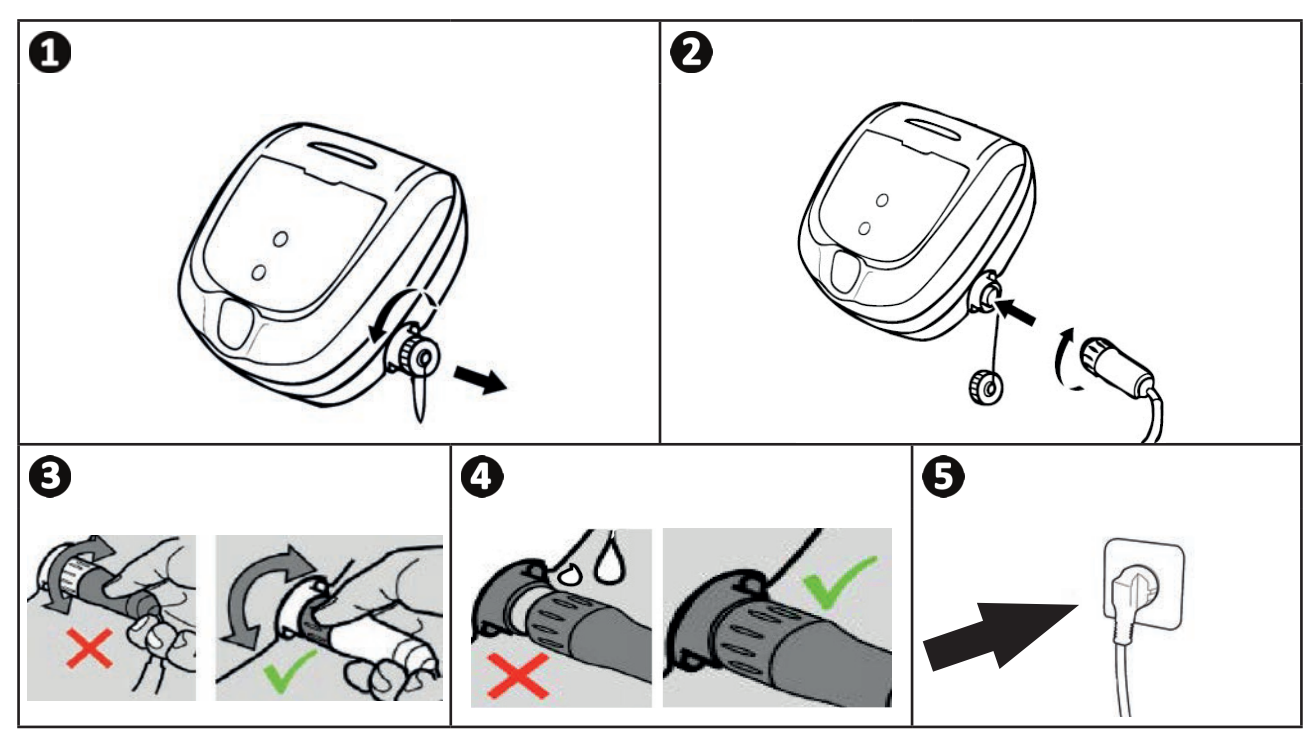

# **3.5 I Το κιβώτιο ελέγχου**

Το κιβώτιο ελέγχου σάς επιτρέπει να χρησιμοποιείτε τις κύριες λειτουργίες και να συνδέετε τη συσκευή στο οικιακό δίκτυο Wi-Fi, δείτε το κεφάλαιο "❹ Έλεγχος μέσω της εφαρμογής iAquaLink™".

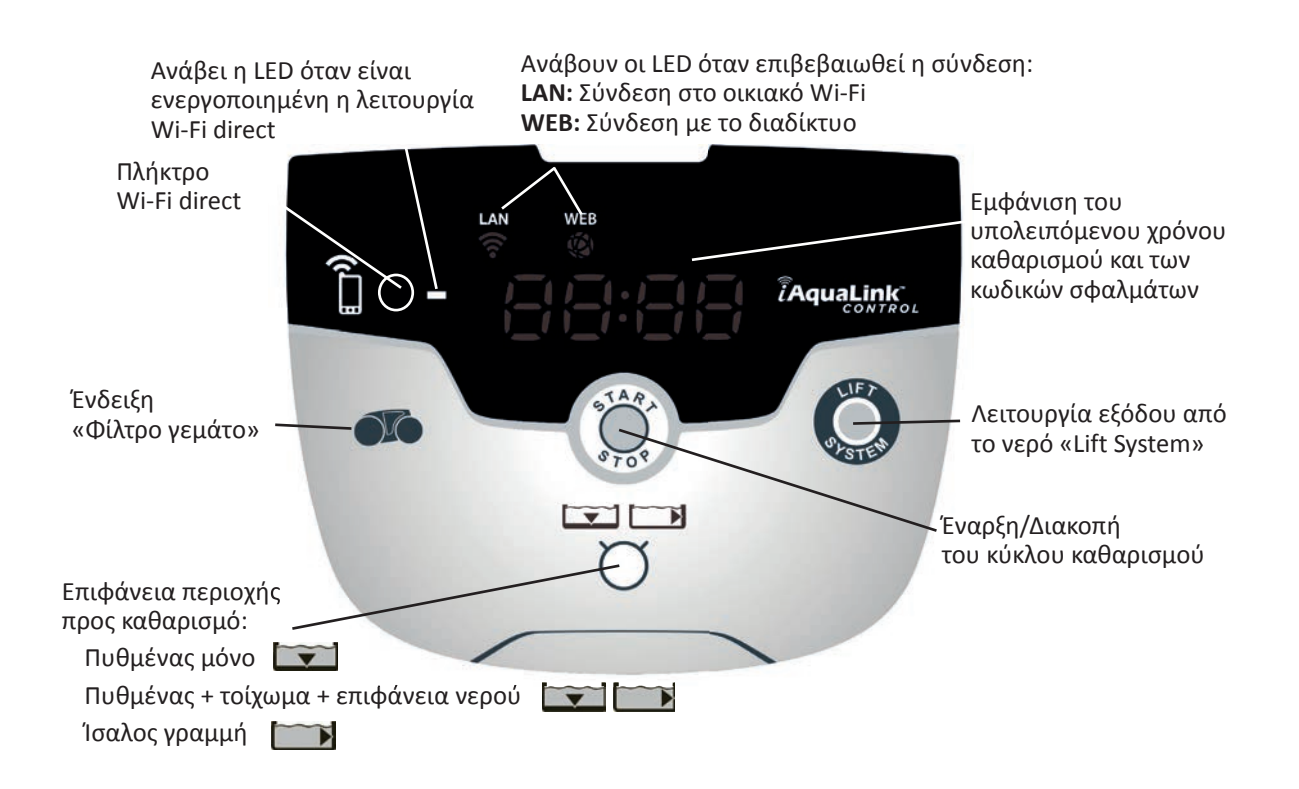

# **3.6 I Έναρξη και διακοπή ενός κύκλου καθαρισμού**

**Προς αποφυγή του κινδύνου υλικών ζημιών ή τραυματισμού, φροντίστε να τηρείτε τις παρακάτω οδηγίες:**

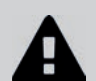

**• Απαγορεύεται η κολύμβηση για όσο διάστημα η συσκευή βρίσκεται μέσα στην πισίνα.**

**• Μην χρησιμοποιείτε τη συσκευή εάν διενεργείτε χλωρίωση σοκ στην πισίνα, περιμένετε το ποσοστό χλωρίου να κατέβει στη συνιστώμενη τιμή πριν βυθίσετε το ρομπότ.**

- **Μην αφήνετε τη συσκευή να λειτουργεί χωρίς επίβλεψη για μεγάλο χρονικό διάστημα.**
- **Μην χρησιμοποιείτε τη συσκευή εάν το κάλυμμα της πισίνας είναι κλειστό.**
- Όταν το κιβώτιο ελέγχου είναι συνδεδεμένο με το ηλεκτρικό ρεύμα, οι φωτεινές ενδείξεις ανάβουν και υποδεικνύουν: - Την εργασία που εκτελείται
	- Την επιλογή καθαρισμού
	- Την ανάγκη συντήρησης
- Το κιβώτιο ελέγχου μπαίνει σε κατάσταση αναμονής μετά από 10 λεπτά, και η οθόνη σβήνει. Αρκεί να πατήσετε ένα πλήκτρο για να βγείτε από την κατάσταση αναμονής. Η θέση σε κατάσταση αναμονής δεν σταματά τη λειτουργία της συσκευής σε περίπτωση που εκτελείται καθαρισμός.

#### **3.6.1 Επιλογή της λειτουργίας καθαρισμού**

- Έχει ήδη ρυθμιστεί μια προεπιλεγμένη λειτουργία καθαρισμού "**Πυθμένας + τοιχώματα + ίσαλος γραμμή",** οι φωτεινές ενδείξεις είναι αναμμένες και η διάρκεια καθαρισμού εμφανίζεται στην οθόνη.
- Μπορείτε να τροποποιήσετε τη λειτουργία καθαρισμού πριν τη θέση σε λειτουργία της συσκευής ή κατά τη διάρκεια της λειτουργίας της συσκευής. Η νέα λειτουργία θα ξεκινήσει αμέσως και ο χρόνος του προηγούμενου κύκλου που απομένει θα μηδενιστεί.

**Πυθμένας μόνο:** 

**Πυθμένας + τοίχωμα + ίσαλος γραμμή:** 

**Μόνο ίσαλος γραμμή:** 

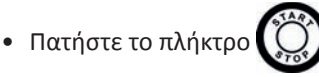

Η συσκευή προσαρμόζει τη στρατηγική μετακίνησής της στην πισίνα σε συνάρτηση με τη λειτουργία καθαρισμού ώστε να επιτυγχάνει το μεγαλύτερο δυνατό ποσοστό κάλυψης.

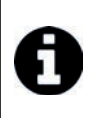

#### **Συμβουλή: βελτίωση της απόδοσης του καθαρισμού**

Στην αρχή της κολυμβητικής περιόδου, διενεργήστε πολλούς κύκλους καθαρισμού σε λειτουργία μόνο πυθμένα (αφού πρώτα απομακρύνετε τις μεγαλύτερες ακαθαρσίες με μια απόχη).

Με την τακτική χρήση του ρομπότ καθαρισμού (όχι πάνω από 3 κύκλους ανά εβδομάδα), η πισίνα σας θα είναι πάντα καθαρή και το φίλτρο δεν θα φράζει εύκολα.

#### **3.6.2 Διακοπή του κύκλου καθαρισμού**

- **Προκειμένου να μην προκληθεί ζημιά στον εξοπλισμό:**
- **Μην τραβάτε το καλώδιο για να βγάλετε τη συσκευή από το νερό. Χρησιμοποιήστε τη λαβή.**
- **Μην αφήνετε τη συσκευή να στεγνώνει στον ήλιο μετά τη χρήση.**
- **Φυλάσσετε τη συσκευή και τα εξαρτήματά της σε χώρο μη εκτεθειμένο σε ηλιακή ακτινοβολία, υγρασία και δυσμενείς καιρικές συνθήκες.**
- **Αφού αποσυνδέσετε το πλωτό καλώδιο από το κιβώτιο ελέγχου ξαναβιδώστε το προστατευτικό πώμα.**
- Σταματήστε τη συσκευή πατώντας το πλήκτρο  $\operatorname{\mathsf{C}}$

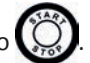

- Όταν το ρομπότ είναι αρκετά κοντά σας, πιάστε το από τη λαβή και τραβήξτε το αργά έξω από τη δεξαμενή ώστε να αδειάσει το νερό που υπάρχει στο εσωτερικό του (βλ. εικόνα  $\mathbf{0}$ ).
- Τοποθετήστε το ρομπότ κατακόρυφα στην προβλεπόμενη θέση στο καρότσι (ανάλογα με το μοντέλο) για να στεγνώσει γρήγορα (βλ. εικόνα <sup>2</sup>).
- Έπειτα αποθηκεύστε το ρομπότ μαζί με το κιβώτιο ελέγχου μακριά από τον ήλιο και τις προβολές νερού. Εάν επιθυμείτε, μπορείτε να προμηθευτείτε το ειδικό προστατευτικό κάλυμμα (βλέπε εικόνα **(B)**.

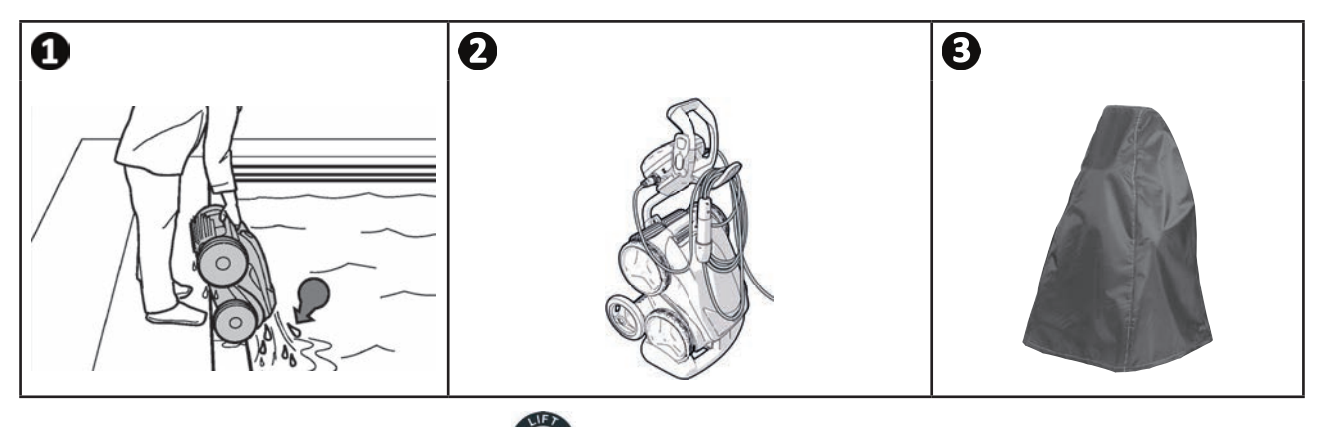

### **3.6.3 Λειτουργία «εξόδου από το νερό»**

Η λειτουργία αυτή σας επιτρέπει να κάνετε το ρομπότ να επιστρέψει σε ένα συγκεκριμένο σημείο του χείλους της πισίνας. Αναρριχώμενο στο τοίχωμα, το ρομπότ εξωθεί το νερό δυνατά προς τα πίσω ώστε να είναι ελαφρύτερο κατά την έξοδο από το νερό.

• Κατευθύνετε το ρομπότ προς το επιθυμητό τοίχωμα, και έπειτα κάντε το να ανέβει στην ίσαλο γραμμή: κρατήστε το πατημένο ώστε να το κάνετε να περιστραφεί. Όταν απελευθερώνετε το πλήκτρο, το ρομπότ προχωράει προς το τοίχωμα.

#### **Συμβουλή: αποφυγή μπλεξίματος του πλωτού καλωδίου**

Η συμπεριφορά της συσκευής επηρεάζεται σημαντικά από το μπέρδεμα του καλωδίου. Ένα καλώδιο που ξεμπερδεύεται σωστά επιτρέπει την καλύτερη κάλυψη της πισίνας.

- Ξεμπερδέψτε το καλώδιο και απλώστε το στον ήλιο για να αποκτήσει πάλι την αρχική μορφή του.
- Έπειτα, τυλίξτε προσεκτικά το καλώδιο και τοποθετήστε το στη λαβή του καροτσιού.

# **❹ Έλεγχος μέσω της εφαρμογής iAquaLink™**

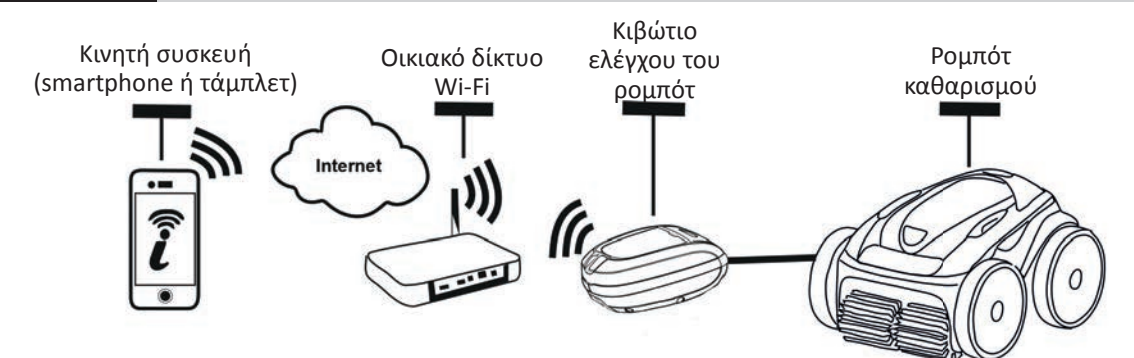

Η εφαρμογή iAquaLink™ είναι διαθέσιμη στα συστήματα iOS και Android.

Με την εφαρμογή iAquaLink™ μπορείτε να ελέγχετε το ρομπότ σας από οποιοδήποτε σημείο, οποιαδήποτε στιγμή, και επωφελείστε των προηγμένων λειτουργιών όπως ο πρόσθετος προγραμματισμός και η βοήθεια στον διαγνωστικό έλεγχο.

#### **Πριν ξεκινήσετε την εγκατάσταση της εφαρμογής, φροντίστε να:**

- **Συνδέσετε το κιβώτιο ελέγχου σε ηλεκτρική πρίζα,**
- **Χρησιμοποιείτε ένα smartphone ή τάμπλετ με σύνδεση Wi-Fi.**
- 

 $\widehat{D}$ 

- **Χρησιμοποιείτε ένα smartphone ή τάμπλετ με σύστημα iOS 8 ή μεταγενέστερο, ή Android 4.1 ή μεταγενέστερο. • Χρησιμοποιείτε ένα δίκτυο Wi-Fi με σήμα αρκετά ισχυρό για τη σύνδεση με το κιβώτιο ελέγχου του ρομπότ.**
- **Έχετε στη διάθεσή σας τον κωδικό πρόσβασης του οικιακού δικτύου Wi-Fi.**

## **4.1 I Σύνδεση στην εφαρμογή iAquaLink™**

- Τηλεφορτώστε την εφαρμογή iAquaLink™ που διατίθεται στο App Store ή στο Google Play Store.
- Όταν ολοκληρωθεί η εγκατάσταση, κάντε κλικ στο εικονίδιο iAquaLink™ για να ανοίξετε την εφαρμογή.
- Κάντε κλικ στο **Εγγραφή** για να δημιουργήσετε έναν νέο λογαριασμό iAquaLink™, ή στο **Σύνδεση** αν έχετε ήδη λογαριασμό.

Συμπληρώστε τις απαιτούμενες πληροφορίες για τη ρύθμιση του λογαριασμού και αποδεχτείτε τους Όρους και Προϋποθέσεις.

## **4.2 I Πρώτη διαμόρφωση του ρομπότ**

- Προσθέστε το ρομπότ κάνοντας κλικ στο **«+»** στην οθόνη **«Οι συσκευές μου»**.
- Επιλέξτε **«Προσθήκη ρομπότ καθαρισμού»**.
- Επιλέξτε **«Wi-Fi Direct»** για να ξεκινήσετε τη ρύθμιση ή **«Κωδικός πρόσκλησης»** αν άλλος χρήστης μοιράστηκε μαζί σας έναν κωδικό πρόσκλησης και ακολουθήστε τις οδηγίες της εφαρμογής.
- Πατήστε το πλήκτρο **«Wi-Fi Direct»** στο κιβώτιο χειρισμού. *Η LED ανάβει για να σας ενημερώσει ότι το*

*smartphone μπορεί τώρα να συνδεθεί με το κιβώτιο ελέγχου.*

• Η λυχνία LED του πλήκτρου **«Wi-Fi Direct»** σβήνει αυτόματα μετά από 3 λεπτά. • Πατήστε ξανά το πλήκτρο **«Wi-Fi Direct»** στο κιβώτιο χειρισμού για να ενεργοποιήσετε το σήμα.

- Συνεχίστε τη ρύθμιση, ακολουθώντας τις οδηγίες του smartphone ή του tablet σας.
- Μεταβείτε στις ρυθμίσεις Wi-Fi του τηλεφώνου ή του tablet σας και, στη συνέχεια, επιλέξτε **«RoboticCleaner-\*\*\*»**.  *(Το «***\*\*\****» είναι ένας μοναδικός κωδικός που ανήκει στο ρομπότ στο οποίο συνδέεστε).*
- Στη συνέχεια, επιστρέψτε στην εφαρμογή iAqualink™ και κάντε κλικ στο **«Ολοκλήρωση βημάτων 1, 2, 3»**. .
- Αφού το κιβώτιο ελέγχου και η κινητή συσκευή επικοινωνήσουν, επιλέξτε **ζώνη ώρας.**
- Στη συνέχεια, επιλέξτε το **σχήμα της πισίνας**.
- Κάντε κλικ στο **Επόμενο** για να βρείτε το **οικιακό δίκτυο Wi-Fi** στο οποίο θα συνδεθεί το κιβώτιο ελέγχου.
- Όταν εμφανιστούν τα δίκτυα Wi-Fi, επιλέξτε το επιθυμητό **οικιακό δίκτυο Wi-Fi**.
- Εισαγάγετε τον κωδικό πρόσβασης Wi-Fi και συνδεθείτε, η LED του πλήκτρου **Wi-Fi Direct** στο κιβώτιο ελέγχουσβήνει.
- Εάν η εφαρμογή παραμένει κολλημένη στην τρέχουσα σελίδα σύνδεσης, μπορείτε να βοηθήσετε τη σύνδεση με το να αποσυνδεθείτε χειροκίνητα από το δίκτυο **«RoboticCleaner-\*\*\*»**.
- Η σύνδεση έχει ολοκληρωθεί όταν ανάβουν οι LED του LAN και του WEB στο κιβώτιο ελέγχου.
- Μόλις ολοκληρωθεί η σύνδεση, θα εμφανιστεί η σελίδα **«Προσθήκη στις συσκευές μου»** στην οθόνη. Κάντε κλικ στο πλήκτρο **Προσθήκη** για να ολοκληρώσετε τη σύζευξη.

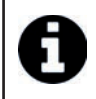

- Η σύνδεση μπορεί να πάρει μερικά λεπτά.
- Εάν εμφανιστεί μήνυμα σφάλματος ή εάν δεν εξασφαλιστεί σύνδεση, ανατρέξτε στον πίνακα "6.3 I Βοήθεια διαγνωστικού ελέγχου για τη σύνδεση με την εφαρμογή iAquaLink™".
- Μπορείτε να εξατομικεύσετε το όνομα του ρομπότ ώστε να το βρίσκετε πιο εύκολα στη σελίδα **«Οι συσκευές μου»** εάν υπάρχουν περισσότερες από μία συσκευές συνδεδεμένες με την εφαρμογή iAquaLink™.

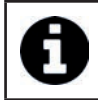

• Αφού παραμετροποιηθεί, το ρομπότ θα εμφανιστεί στο **«Οι συσκευές μου»** κατά την επόμενη σύνδεση στην εφαρμογή iAquaLink™.

- Κάντε κλικ στο **«Επόμενο»** για να ταυτοποιηθείτε ως **κύριος χρήστης** του ρομπότ ή κάντε κλικ στο **«Παράλειψη»**.
- Ο κύριος χρήστης έχει πρόσβαση σε όλες τις λειτουργίες του ρομπότ μέσω της εφαρμογής iAquaLink™.
- Ο κύριος χρήστης μπορεί να προσκαλέσει άλλους χρήστες (μέλος της οικογένειας, πάροχο υπηρεσιών...) για να τους δώσει πρόσβαση στον εξ αποστάσεως έλεγχο του ρομπότ.

# **4.3 I Έλεγχος του iAquaLink™ εξ αποστάσεως**

### **4.3.1 Αρχική οθόνη**

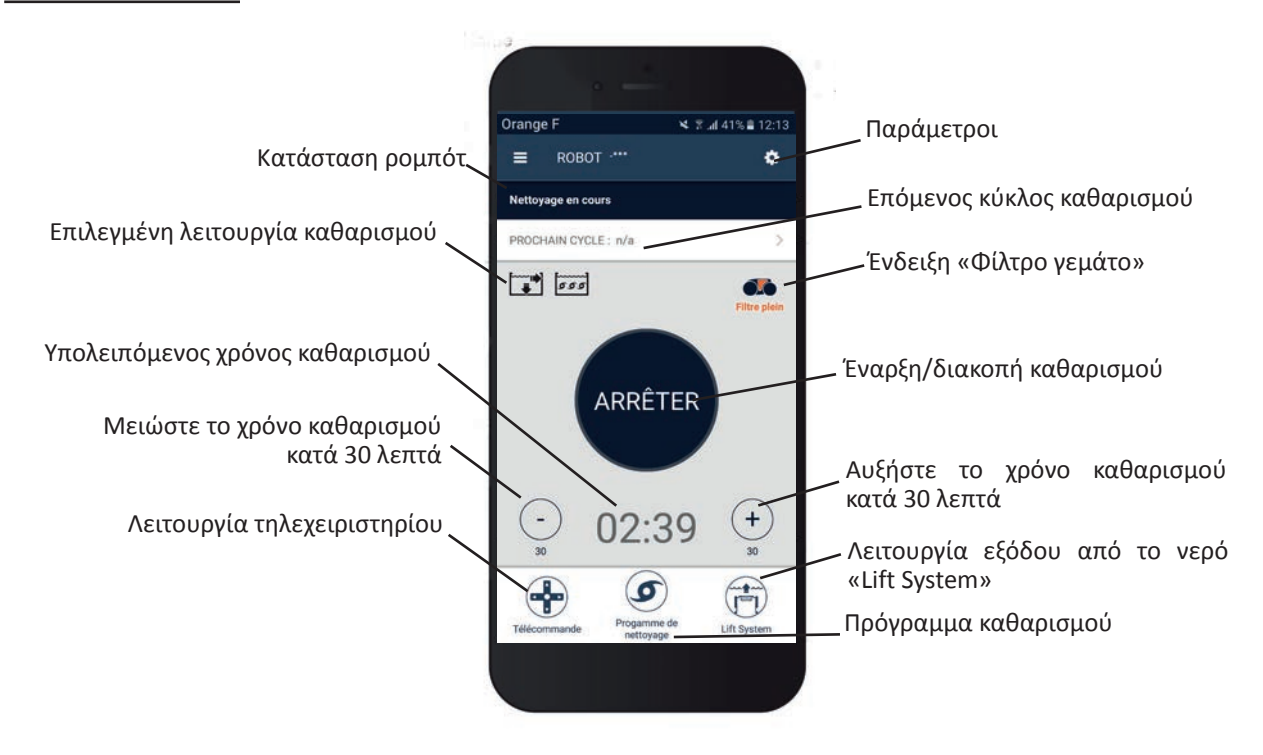

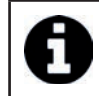

• Τα γραφικά της οθόνης μπορεί να αλλάζουν ανάλογα με τις τακτικές ενημερώσεις της εφαρμογής.

### **4.3.2 Έναρξη/διακοπή καθαρισμού και προσαρμογή του χρόνου καθαρισμού**

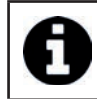

• Κατά τη διάρκεια της διαμόρφωσης του ρομπότ, η επιλογή του σχήματος της πισίνας επιτρέπει τον καθορισμό προσαρμοσμένων τρόπων καθαρισμού.

Από προεπιλογή, η επιφάνεια καθαρισμού είναι **Πυθμένας, Τοιχώματα και Ίσαλος γραμμή**.

- Βυθίσετε το ρομπότ στην πισίνα.
- Από την αρχική οθόνη της εφαρμογής, πατήστε **ΕΝΑΡΞΗ**.
- Ο υπολειπόμενος χρόνος καθαρισμού εμφανίζεται στην οθόνη σε ώρες και λεπτά.
- Για να αυξήσετε ή να μειώσετε τον χρόνο καθαρισμού, πατήστε **(+)** ή **(-)**. Πρόκειται για ακολουθίες 30 λεπτών με ελάχιστο χρονικό διάστημα 30 λεπτών και μέγιστο διάστημα 3 ωρών και 30 λεπτών.

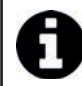

• Ο υπολειπόμενος χρόνος καθαρισμού που εμφανίζεται στην εφαρμογή είναι ο ίδιος με αυτόν που εμφανίζεται στο κιβώτιο ελέγχου.

• Πατήστε το πλήκτρο **ΔΙΑΚΟΠΗ** για να τερματίσετε ένα κύκλο καθαρισμού.

#### **4.3.3 Ρύθμιση του προγράμματος καθαρισμού**

- Από την αρχική οθόνη της εφαρμογής, επιλέξτε **Πρόγραμμα καθαρισμού** για να δείτε τις επιλογές.
- Επιλέξτε μία από τις προεπιλεγμένες ρυθμισμένες λειτουργίες: **Γρήγορος καθαρισμός, Εντατικός καθαρισμός** ή **Μόνο ίσαλος γραμμή.** Η επιλεγμένη λειτουργία επισημαίνεται.
- Στη λειτουργία **Εξατομίκευσης**, πατήστε τα εικονογράμματα για να δείτε τις επιλογές. Οι επιλογές σας θα επισημανθούν.

#### **Επιφάνειες: Πυθμένας μόνο/Πυθμένας, Τοιχώματα και Ίσαλος γραμμή/Μόνο ίσαλος γραμμή Ένταση καθαρισμού: Τυπικός/Εντατικός**

- Πατήστε **Αποθήκευση** για να αποθηκεύσετε τις νέες ρυθμίσεις ή **(X)** για ακύρωση.
- Πατήστε το **(X)** για επιστροφή στην αρχική οθόνη.

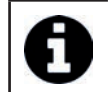

• Η νέα λειτουργία καθαρισμού θα ενεργοποιηθεί για τον τρέχοντα κύκλο και για όλους τους επόμενους. • Η διάρκεια του κύκλου μπορεί να ποικίλει ανάλογα με τις επιλεγμένες παραμέτρους.

#### **4.3.4 Λειτουργία τηλεχειριστηρίου**

Μπορείτε να χρησιμοποιήσετε το smartphone ή το τάμπλετ σας σαν τηλεχειριστήριο για να κατευθύνετε το ρομπότ.

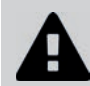

**• Χρησιμοποιήστε τη λειτουργία τηλεχειριστηρίου μόνο αν βλέπετε το ρομπότ.**

- Από την αρχική οθόνη της εφαρμογής, επιλέξτε **Τηλεχειριστήριο**. Εμφανίζεται το κιβώτιο ελέγχου .
- Κατευθύνετε το ρομπότ χρησιμοποιώντας τη **λειτουργία joystick** ή την **κινητική λειτουργία** (αισθητήρες κίνησης), μπορείτε να αλλάξετε τη λειτουργία ανά πάσα στιγμή.
- **Λειτουργία joystick:** Πατήστε τα εικονίδια για μετακίνηση του ρομπότ **προς τα εμπρός ή προς τα πίσω,** και για στροφή **αριστερά ή δεξιά.**
- **Κινητική λειτουργία:** Κατευθύνετε το ρομπότ γέρνοντας την κινητή συσκευή **προς τα πάνω** (οπισθοπορεία), **προς τα κάτω** (εμπροσθοπορεία), **προς τα αριστερά** (στροφή αριστερά), **προς τα δεξιά** (στροφή δεξιά)**.** Κατά την πρώτη χρήση, η **κινητική** λειτουργία θα βαθμονομηθεί αυτόματα ανάλογα με τη θέση του χεριού σας, για τροποποίηση πατήστε το εικονίδιο **Επαναβαθμονόμηση** στην πάνω αριστερή γωνία.
- Πατήστε το **(X)** για επιστροφή στην αρχική οθόνη.

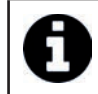

• Εάν ο χρόνος απόκρισης του ρομπότ είναι σχετικά μεγάλος όταν ζητηθεί μια ενέργεια μέσα από την εφαρμογή, ελέγξτε το σήμα του δικτύου Wi-Fi, βλέπε "4.2 I Πρώτη διαμόρφωση του ρομπότ".

**EL**

### **4.3.5 Λειτουργία εξόδου από το νερό «Lift System»**

Η λειτουργία «Lift System» έχει σχεδιαστεί για να διευκολύνει την έξοδο του ρομπότ από το νερό. Μπορεί να ενεργοποιηθεί ανά πάσα στιγμή, κατά τη διάρκεια ή στο τέλος ενός κύκλου καθαρισμού.

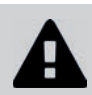

**• Ενεργοποιήστε τη λειτουργία Lift System μόνο αν το ρομπότ είναι ορατό.**

- Από την αρχική οθόνη της εφαρμογής, επιλέξτε **Lift System**.
- Για να κατευθύνετε το ρομπότ προς το επιθυμητό τοίχωμα, χρησιμοποιήστε το **αριστερό** ή το **δεξί** βέλος.
- Όταν το ρομπότ βρεθεί μπροστά στο τοίχωμα, πατήστε το πλήκτρο **Lift System**. Το ρομπότ θα αρχίσει να προχωρά προς το τοίχωμα και θα ανέβει στην ίσαλο γραμμή.

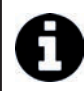

• Για να σταματήσετε την τρέχουσα ενέργεια, πατήστε ξανά το πλήκτρο **Lift System**.

- Αρχίστε να βγάζετε το ρομπότ από το νερό με τη βοήθεια της λαβής. Εκείνη τη στιγμή, το ρομπότ εξωθεί το νερό δυνατά ώστε να είναι ελαφρύτερο κατά την έξοδο από το νερό.
- Βγάλτε εντελώς το ρομπότ από το νερό.
- Πατήστε το **(X)** για επιστροφή στην αρχική οθόνη.

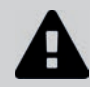

**• Μην τραβάτε το πλωτό καλώδιο για να ανασηκώσετε το ρομπότ και να το βγάλετε από το νερό, χρησιμοποιήστε τη λαβή του ρομπότ.**

#### **4.3.6 Προγραμματισμός ή ακύρωση των κύκλων καθαρισμού**

Οι κύκλοι καθαρισμού μπορούν να προγραμματιστούν επανειλημμένα.

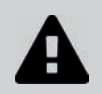

#### **• Συνιστάται θερμά να αφαιρείτε και να καθαρίζετε το φίλτρο μετά από κάθε κύκλο καθαρισμού.**

- Από την αρχική οθόνη της εφαρμογής, επιλέξτε **Επόμενος κύκλος** ή μεταβείτε στις **Ρυθμίσεις** και επιλέξτε **Επεξεργασία χρονοδιακόπτη.**
- Επιλέξτε την **ημέρα** της εβδομάδας. Μόνο ένας προγραμματισμός είναι δυνατός ανά ημέρα.
- Επιλέξτε την **ώρα έναρξης** του κύκλου καθαρισμού.

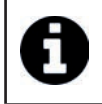

• Μπορείτε να προσαρμόσετε την εμφάνιση της ώρας από το μενού **Ρυθμίσεις**. Απλώς ενεργοποιήστε τη **μορφή 24 ωρών**, σε περίπτωση που είναι απενεργοποιημένη, ο χρόνος θα εμφανιστεί σε μορφή **πμ** ή **μμ**.

• Πατήστε **Αποθήκευση** για να αποθηκεύσετε το πρόγραμμα ή **Ακύρωση** για διαγραφή.

Επαναλάβετε τα βήματα για τον προγραμματισμό πρόσθετων κύκλων καθαρισμού.

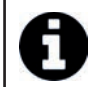

• Η διάρκεια του κύκλου καθαρισμού μπορεί να ποικίλει ανάλογα με τις επιλεγμένες παραμέτρους στο **Πρόγραμμα καθαρισμού**, βλέπε "4.3.3 Ρύθμιση του προγράμματος καθαρισμού".

- Για να διαγράψετε έναν προγραμματισμένο κύκλο, επιλέξτε την προγραμματισμένη **ημέρα** και πατήστε **Διαγραφή προγραμματισμού.**
- Πατήστε το **(X)** για ακύρωση και επιστροφή στην αρχική οθόνη.

Ο επόμενος προγραμματισμένος κύκλος καθαρισμού εμφανίζεται στην Αρχική οθόνη.

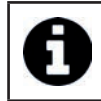

• Ο κύκλος καθαρισμού που θα ξεκινήσει κατά τη διάρκεια του προγραμματισμού θα είναι το τελευταίο πρόγραμμα καθαρισμού που επιλέξατε, βλ. "4.3.3 Ρύθμιση του προγράμματος καθαρισμού".

### **4.3.7 Μηνύματα σφαλμάτων και επίλυση προβλημάτων - εντός της εφαρμογής iAquaLink™**

Εάν εντοπιστεί κάποιο σφάλμα, θα εμφανιστεί ένα σύμβολο προειδοποίησης στην αρχική οθόνη .

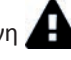

- Πατήστε το σύμβολο προειδοποίησης για να εμφανιστούν οι λύσεις αποκατάστασης βλαβών, βλέπε "6.2 I Κωδικοί σφαλμάτων".
- Πατήστε το **Διαγραφή Σφάλματος** εάν θεωρείτε ότι έχετε επιλύσει το πρόβλημα ή επιλέξτε το **OK** εάν επιθυμείτε να αφήσετε το ρομπότ σε κατάσταση σφάλματος και να προβείτε αργότερα στη διάγνωση του προβλήματος.

#### **4.3.8 Μενού Ρυθμίσεων**

Ανά πάσα στιγμή, μπορείτε να τροποποιήσετε ορισμένες παραµέτρους διαμόρφωσης του ρομπότ πατώντας το εικονίδιο στην επάνω δεξιά γωνία.

### **4.3.9 Χρήση σε λειτουργία «Wi-Fi Direct»**

Στη λειτουργία **Wi-Fi Direct,** το smarthpone ή το tablet επικοινωνεί απευθείας μέσω Wi-Fi με το κιβώτιο ελέγχου του ρομπότ, χωρίς να περάσει από το διαδίκτυο.

Εάν είναι απαραίτητο, η εφαρμογή iAquaLink™ μπορεί να χρησιμοποιηθεί σε λειτουργία **Wi-Fi Direct** για να έχετε πρόσβαση σε ορισμένες λειτουργίες και να έχετε πιο γρήγορη σύνδεση.

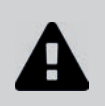

**• Η λειτουργία Wi-Fi Direct σταματά μετά από 10 λεπτά.**

**• Η εφαρμογή iAquaLink™ μπορεί να χρησιμοποιείται μόνο από έναν χρήστη τη φορά σε λειτουργία Wi-Fi Direct.** 

- Μεταβείτε στο μενού με τις τρεις μπάρες και επιλέξτε **Οι συσκευές μου**.
- Πατήστε το **(+)** και μετά επιλέξτε **Προσθήκη ρομπότ καθαρισμού.**
- Επιλέξτε **Wi-Fi Direct**.
- Πατήστε το πλήκτρο **«Wi-Fi Direct»** στο κιβώτιο χειρισμού. *Η LED ανάβει για να σας ενημερώσει ότι το*

*smartphone μπορεί τώρα να συνδεθεί με το κιβώτιο ελέγχου.*

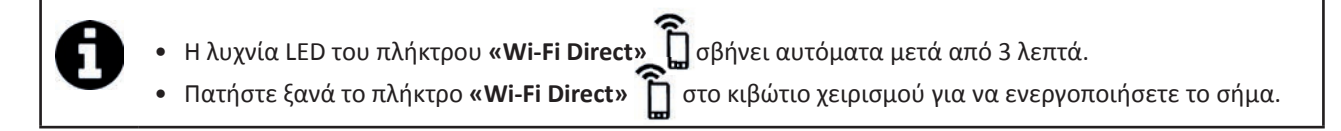

- Συνεχίστε τη ρύθμιση, ακολουθώντας τις οδηγίες του smartphone ή του tablet σας.
- Μεταβείτε στις ρυθμίσεις Wi-Fi του τηλεφώνου ή του tablet σας και, στη συνέχεια, επιλέξτε **«RoboticCleaner-\*\*\*»**. *(Το «***\*\*\****» είναι ένας μοναδικός κωδικός που ανήκει στο ρομπότ στο οποίο συνδέεστε).*
- Στη συνέχεια, επιστρέψτε στην εφαρμογή iAqualink™ και κάντε κλικ στο **«Ολοκλήρωση βημάτων 1, 2, 3»**.
- Αφού το κιβώτιο ελέγχου και η κινητή συσκευή επικοινωνήσουν, πατήστε **Παράλειψη.** Θα εμφανιστεί η αρχική οθόνη.

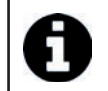

• Οποιοσδήποτε χρήστης του ρομπότ μπορεί να ταυτοποιηθεί ως ο κύριος χρήστης χρησιμοποιώντας το μενού **Ρυθμίσεις**.

# **❺ Συντήρηση**

**Προς αποφυγή των σοβαρών τραυματισμών: • Αποσυνδέστε το ρομπότ από την παροχή ηλεκτρικού ρεύματος.**

# **5.1 I Καθαρισμός του ρομπότ**

- Καθαρίζετε τακτικά τη συσκευή με καθαρό νερό ή αραιό σαπουνόνερο. Μην χρησιμοποιείτε διαλύτες.
- Ξεπλένετε τη συσκευή με άφθονο καθαρό νερό.
- Μην αφήνετε τη συσκευή να στεγνώσει στον ήλιο στην άκρη της πισίνας.

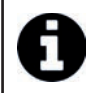

**Συμβουλή: αλλαγή του φίλτρου και των βουρτσών ανά 2ετία**

Φροντίστε να αλλάζετε το φίλτρο και τις βούρτσες κάθε 2 χρόνια για να διατηρείτε την ακεραιότητα της συσκευής και να εξασφαλίζετε ένα βέλτιστο επίπεδο επιδόσεων.

# **5.2 I Καθαρισμός του φίλτρου**

**• Η απόδοση της συσκευής μπορεί να μειωθεί εάν το φίλτρο είναι γεμάτο ή βρώμικο.** 

**• Καθαρίζετε το φίλτρο με καθαρό νερό μετά από κάθε κύκλο καθαρισμού.**

• Σε περίπτωση απόφραξης του φίλτρου, καθαρίστε το με κάποιο όξινο διάλυμα (για παράδειγμα λευκό ξίδι). Συνιστάται να πραγματοποιείται τουλάχιστον μια φορά ανά έτος διότι το φίλτρο φράζει όταν δεν χρησιμοποιείται για πολλούς μήνες (χειμερινή περίοδος).

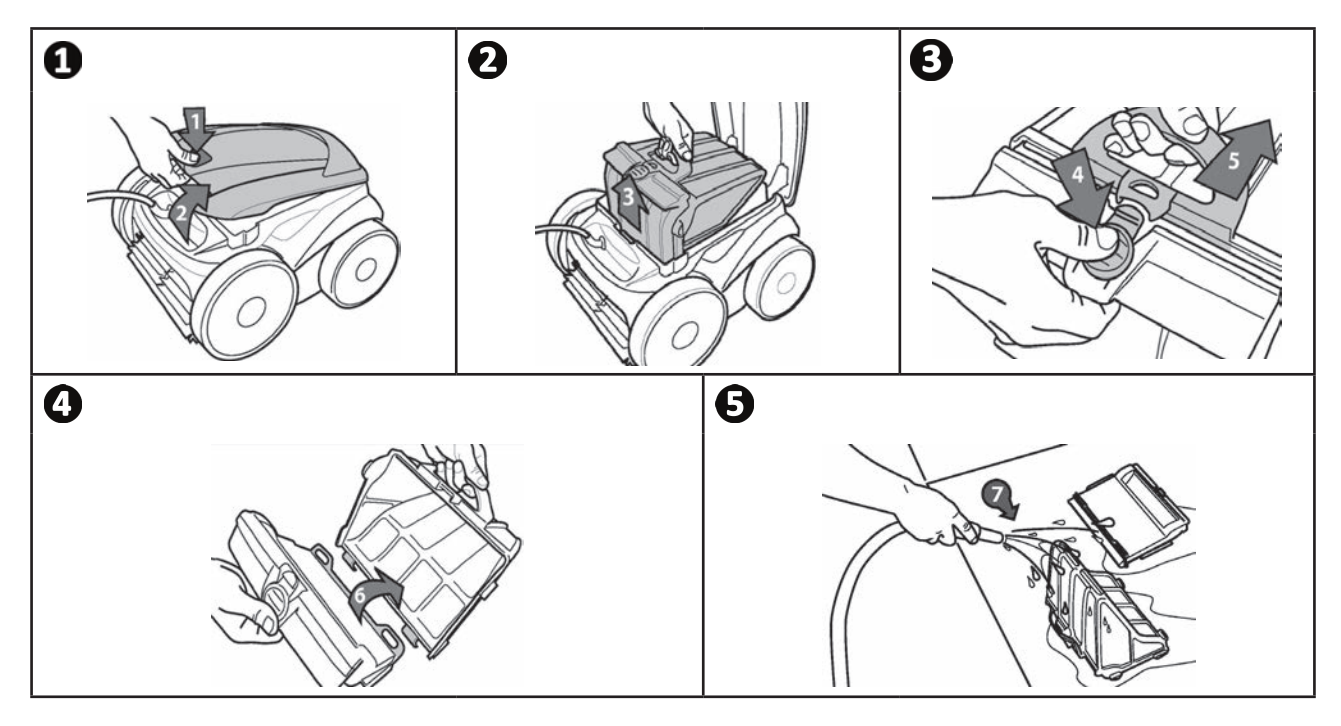

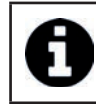

**Συμβουλή: Ελέγξτε την κατάσταση της ένδειξης «Καθαρισμού φίλτρου»**  Όταν ανάψει η LED συνιστάται θερμά να καθαρίσετε το φίλτρο.

# **5.3 I Καθαρισμός του έλικα**

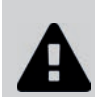

**Προς αποφυγή των σοβαρών τραυματισμών:**

- **Αποσυνδέστε το ρομπότ από την παροχή ηλεκτρικού ρεύματος.**
	- **Κατά τη συντήρηση του έλικα**

**, φοράτε οπωσδήποτε γάντια.**

- Ξεβιδώστε τη βίδα της σχάρας (βλέπε εικόνα  $\bullet$ ).
- Απομακρύνετε τη σχάρα (βλέπε εικόνα $\bullet$ ).
- Αποσπάστε προσεκτικά τον οδηγό ροής (βλ. εικόνα  $\bm{\Theta}$ ).
- Για να αποσπάσετε τον έλικα, φορέστε γάντια και κρατήστε προσεκτικά το άκρο του έλικα για να τον σπρώξετε (βλ. εικόνα  $\mathbf{Q}$ ).
- Απομακρύνετε όλες τις ακαθαρσίες (τρίχες, φύλλα, πετραδάκια…) που μπορεί να μπλοκάρουν τον έλικα.

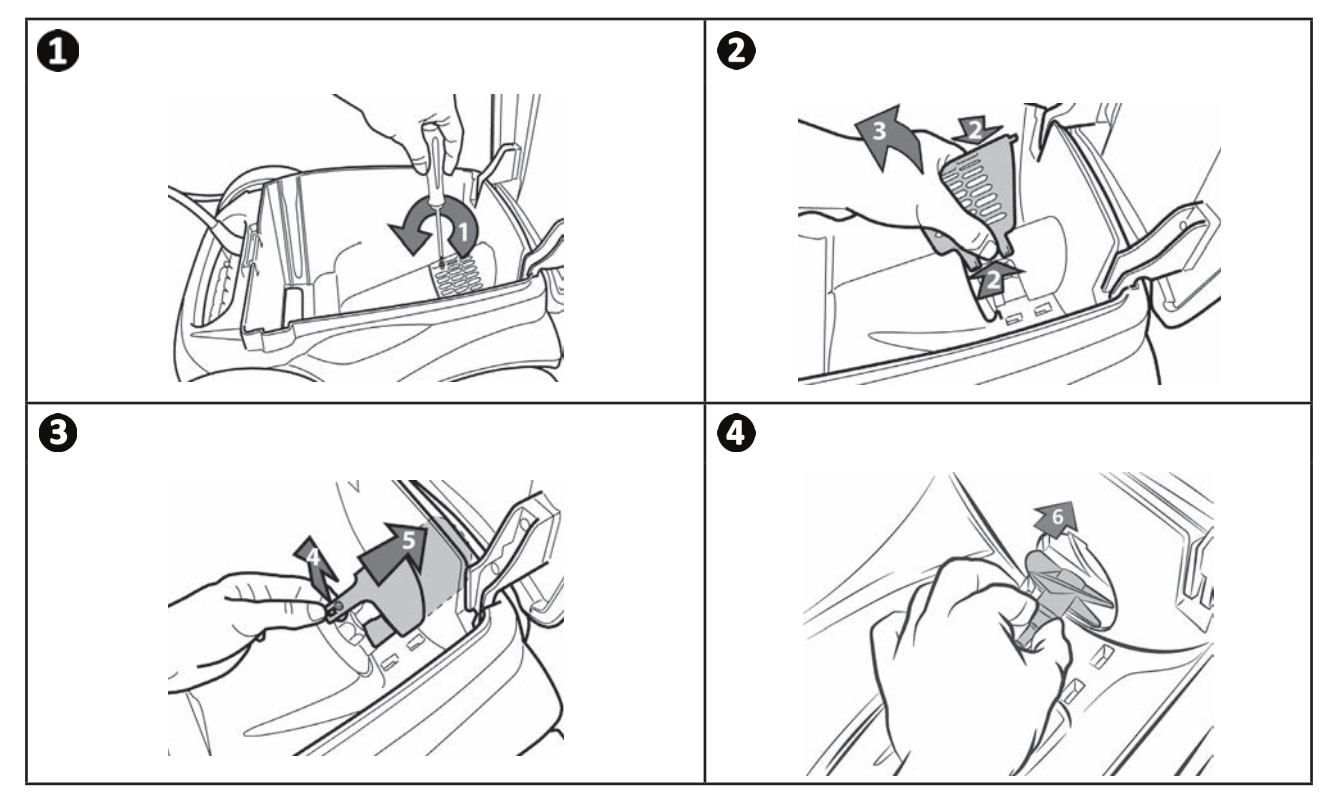

# **5.4 I Αλλαγή βουρτσών**

- Κάθε βούρτσα είναι εξοπλισμένη με δείκτες φθοράς. Η απόσταση μεταξύ των δεικτών και του άκρου της βούρτσας σημαίνει ότι η βούρτσα είναι σε καλή κατάσταση (βλ. εικόνα  $\blacksquare$ )
- **•** Όταν οι δείκτες φθοράς είναι όπως φαίνεται στην εικόνα , οι βούρτσες είναι φθαρμένες και πρέπει να αντικατασταθούν.
- Για να αφαιρέσετε τις φθαρμένες βούρτσες, βγάλτε τις γλωσσίδες από τις οπές μέσα στις οποίες είναι στερεωμένες (βλέπε εικόνα $\mathbf{G}$ ).
- Για να τοποθετήσετε καινούργιες βούρτσες, περάστε την πλευρά της βούρτσας που δεν έχει γλωσσίδες κάτω από το στήριγμα της βούρτσας (βλέπε εικόνα <sup>0</sup>).
- Τυλίξτε τη βούρτσα γύρω από το στήριγμά και περάστε τις γλωσσίδες μέσα από τις οπές στερέωσης. Τραβήξτε την άκρη κάθε γλωσσίδας ώστε το άκρο της να περάσει μέσα από την αντίστοιχη σχισμή (βλέπε εικόνα  $\bm{\Theta}$ ).
- Κόψτε τις γλωσσίδες με ένα ψαλίδι για να μην προεξέχουν σε σχέση με τα ελάσματα (βλέπε εικόνα **۞**).

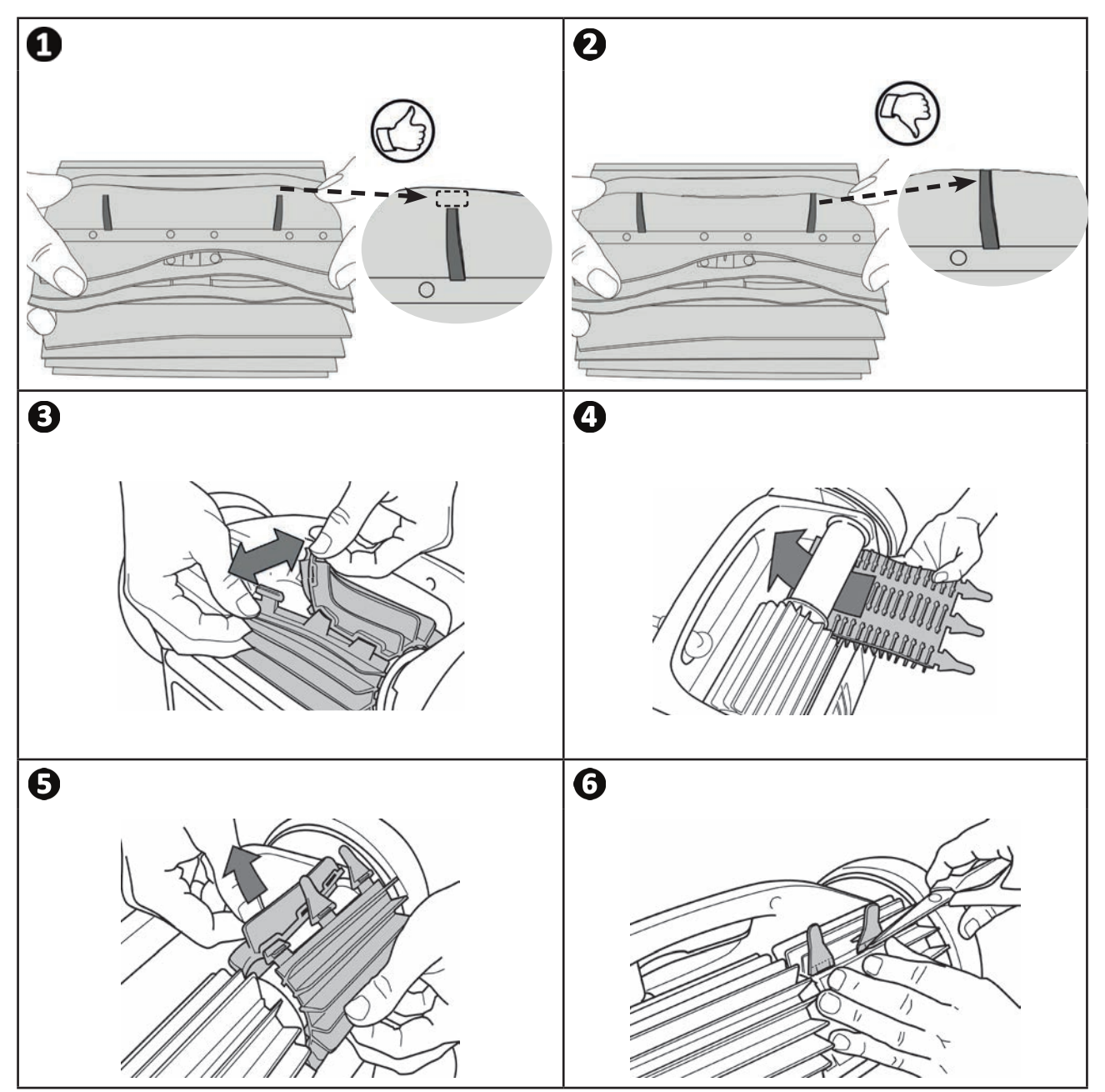

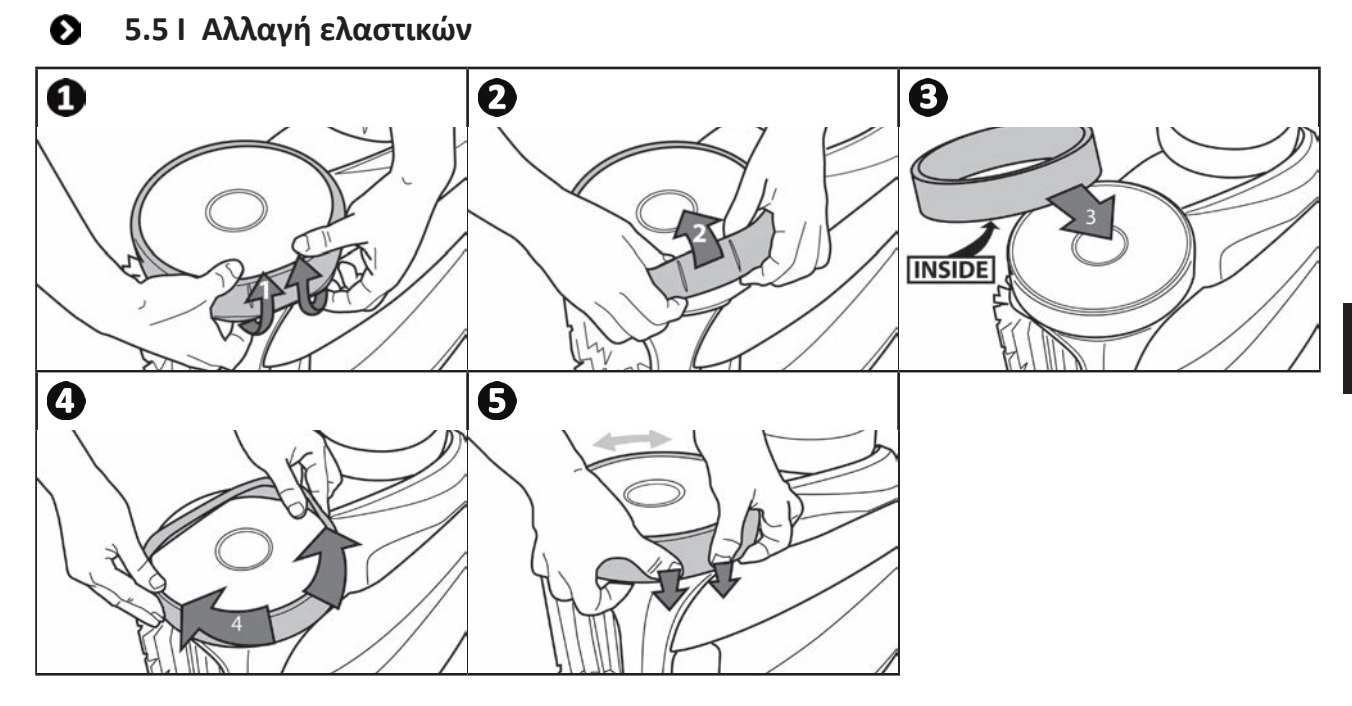

**EL**

# **❻ Αντιμετώπιση προβλημάτων**

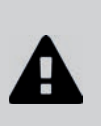

 $\alpha$ 

**• Προτού επικοινωνήσετε με τον μεταπωλητή σας, σε περίπτωση δυσλειτουργίας της συσκευής, προσπαθήστε να προβείτε σε απλούς ελέγχους με τη βοήθεια των πινάκων που ακολουθούν.** 

**• Εάν το πρόβλημα παραμένει, επικοινωνήστε με τον μεταπωλητή σας.**

**• : Ενέργειες που πρέπει να αναλαμβάνονται από ειδικευμένο τεχνικό.**

# **6.1 I Συμπεριφορές της συσκευής**

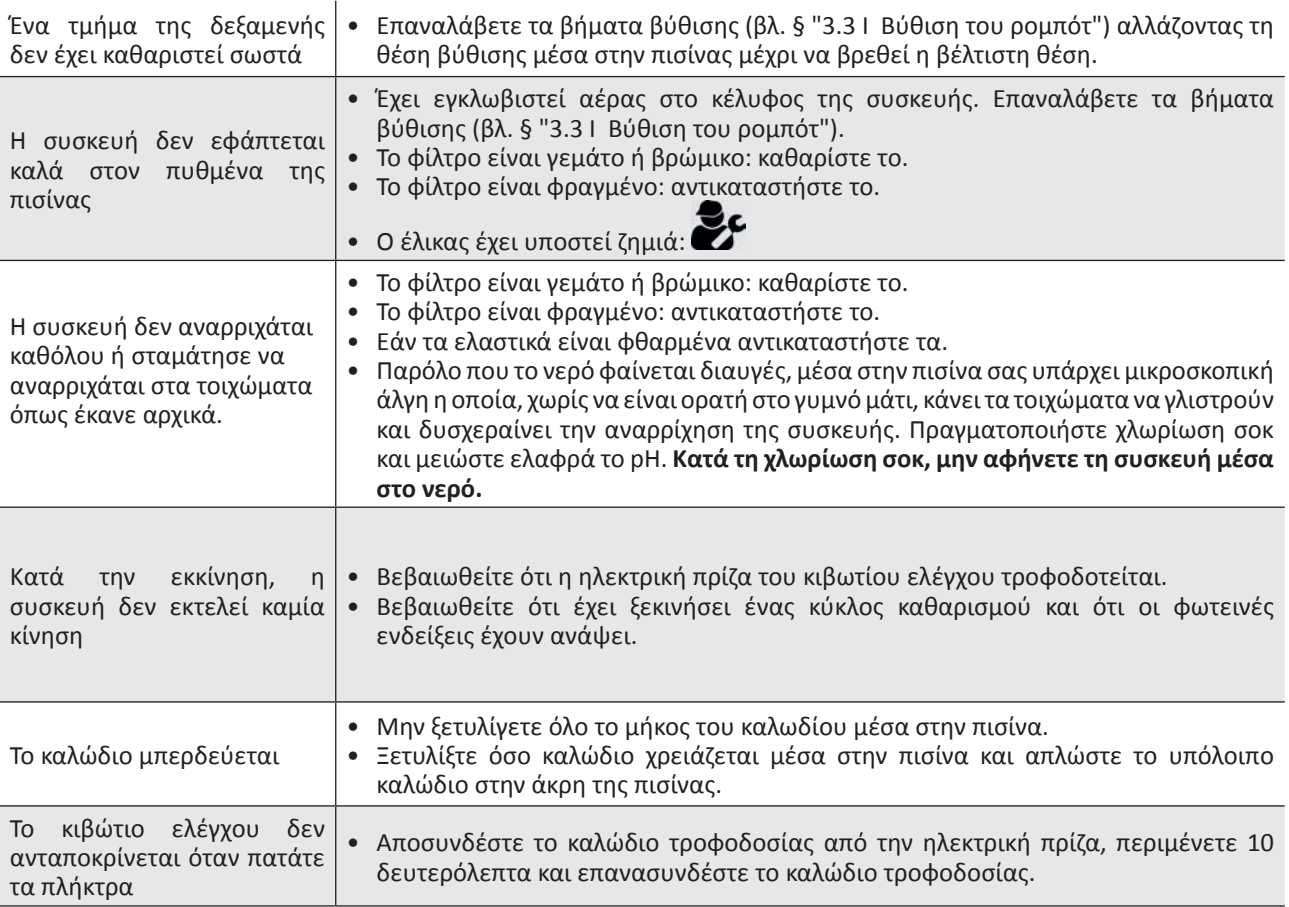

**Εάν το πρόβλημα παραμένει, επικοινωνήστε με τον μεταπωλητή σας:** 

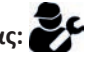

# **EL**

# **6.2 I Κωδικοί σφαλμάτων**

- Οι κωδικοί σφαλμάτων εμφανίζονται ταυτόχρονα στο κιβωτίου ελέγχου και στην εφαρμογή iAquaLink™.
- Ακολουθήστε τις λύσεις αποκατάστασης βλαβών που προτείνονται παρακάτω, είναι επίσης προσβάσιμες μέσω της εφαρμογής iAquaLink™: πατήστε το όταν εμφανιστεί κάποιος κωδικός σφάλματος.

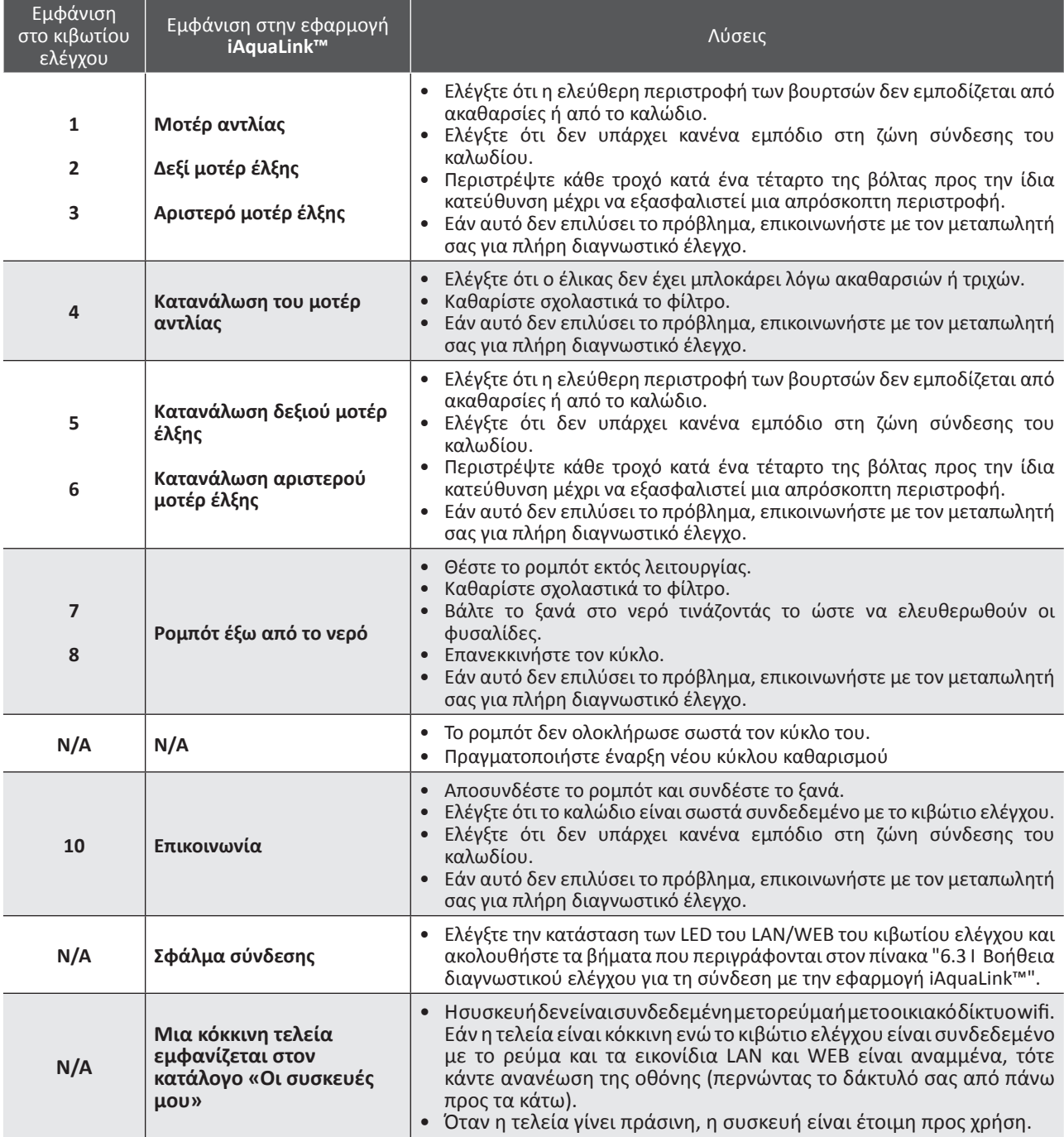

**Εάν το πρόβλημα παραμένει, επικοινωνήστε με τον μεταπωλητή σας:** 

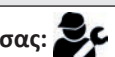

#### **Διαγραφή κωδικού σφάλματος**

**Μέσω του κιβωτίου ελέγχου:**

• Αφού ακολουθήσετε τις λύσεις αποκατάστασης βλαβών, πατήστε οποιοδήποτε πλήκτρο για να διαγραφεί ο κωδικός σφάλματος (εκτός από το πλήκτρο **«Wi-Fi Direct»** ).

#### **Μέσω της εφαρμογής iAquaLink™:**

• Αφού ακολουθήσετε τα βήματα αντιμετώπισης προβλημάτων, πατήστε **Διαγραφή Σφάλματος**.

# **6.3 I Βοήθεια διαγνωστικού ελέγχου για τη σύνδεση με την εφαρμογή iAquaLink™**

• Προτού συνδεθείτε με κάποιο νέο δίκτυο Wi-Fi, ρυθμίστε εκ νέου τις παραμέτρους του τρέχοντος δικτύου σας Wi-Fi ή αλλάξτε απλά τον κωδικό πρόσβασης Wi-Fi. Θα πρέπει να ξαναγίνει η σύνδεση μεταξύ του κιβωτίου ελέγχου και του νέου δικτύου Wi-Fi, βλέπε "4.2 I Πρώτη διαμόρφωση του ρομπότ".

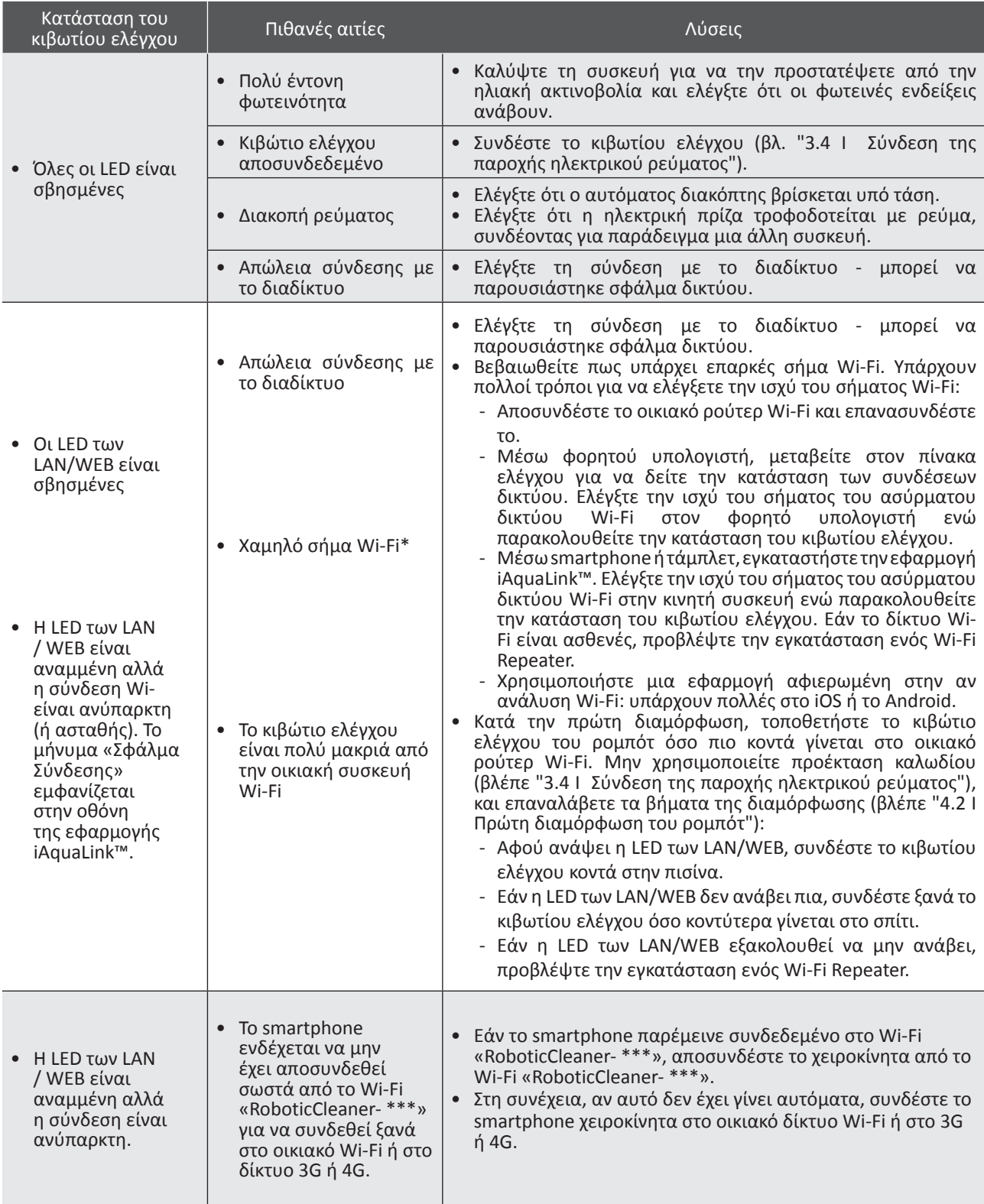

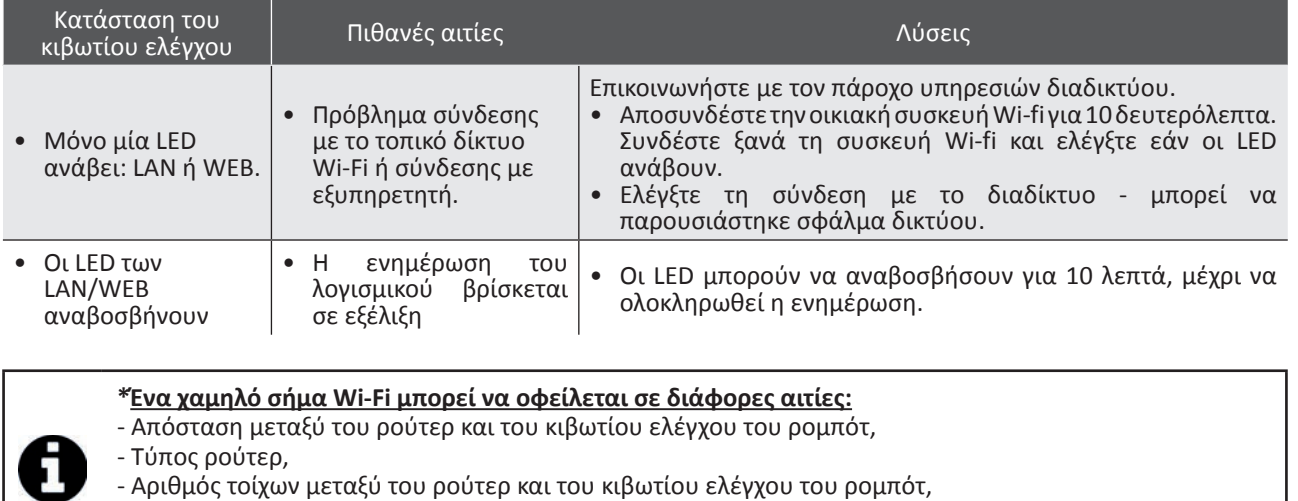

- Πάροχος υπηρεσιών διαδικτύου,

κλπ.

**EL**

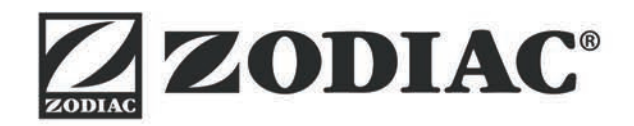

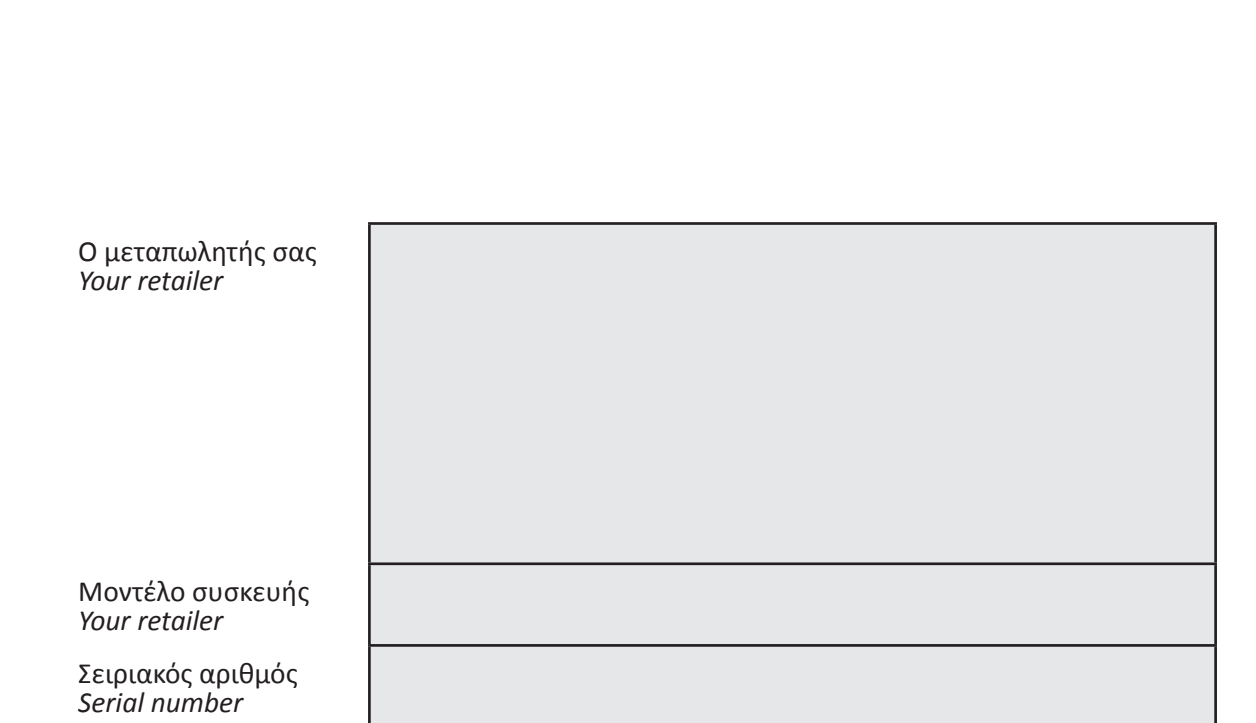

Για περισσότερες πληροφορίες, καταχώρηση του προϊόντος και υποστήριξη πελατών: For more information, product registration and customer support:

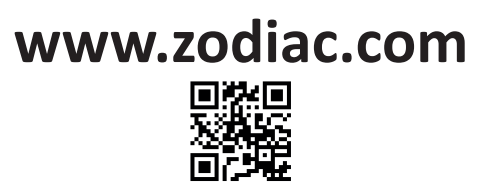

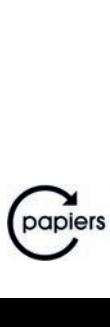

 $c \in$ 

Intertek